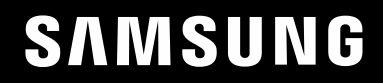

# GEBRUIKERSHANDLEIDING

### C49RG9\* Game-monitor

De kleur en het uiterlijk kunnen afwijken, afhankelijk van het product. Ook kunnen de specificaties zonder voorafgaand bericht worden gewijzigd om de prestaties te verbeteren.

Wijzigingen voorbehouden.

© Samsung

Het auteursrecht op deze handleiding is eigendom van Samsung.

Gebruik of vermenigvuldiging van deze handleiding, geheel of gedeeltelijk, zonder toestemming van Samsung niet toegestaan.

Andere handelsmerken dan die van Samsung zijn het bezit van hun respectieve eigenaars.

In de volgende gevallen kunnen administratiekosten in rekening worden gebracht:

(a) Als op uw verzoek een monteur wordt gestuurd, maar het product niet defect is (wanneer u hebt nagelaten deze gebruiksaanwijzing te lezen).

(b) Als u het toestel naar een reparatiecentrum brengt, maar het product niet defect is (wanneer u hebt nagelaten deze gebruiksaanwijzing te lezen).

Voordat de monteur u bezoekt, krijgt u informatie over de administratiekosten.

### Inhoudsopgave

\_\_\_\_\_\_\_

#### [Voordat u het product](#page-3-0)  [in gebruik neemt](#page-3-0)

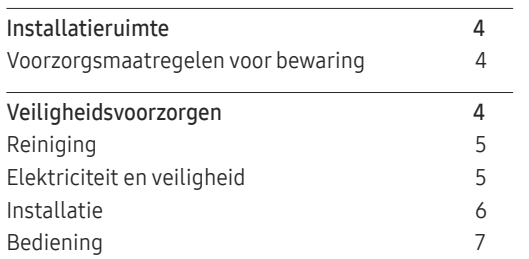

#### [Voorbereidingen](#page-8-0)

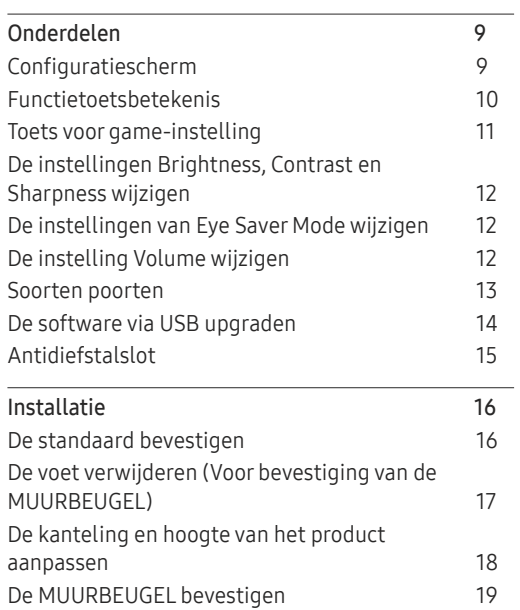

#### [Een bronapparaat aansluiten](#page-19-0)  [en gebruiken](#page-19-0)

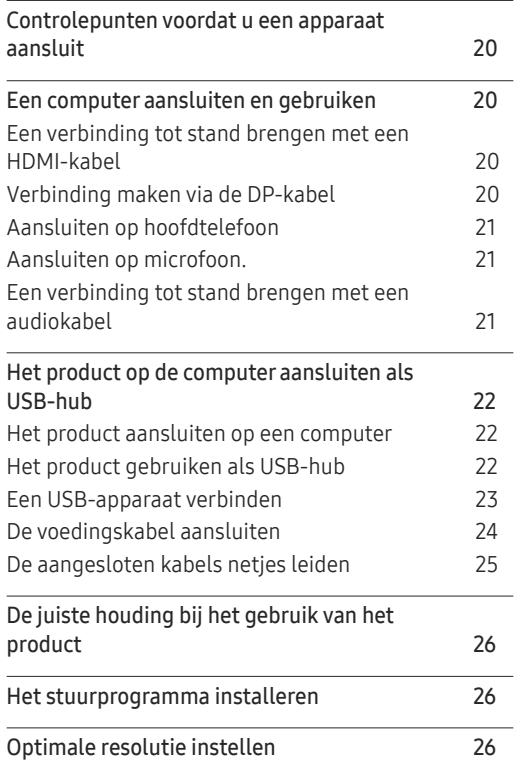

#### [Game](#page-26-0)

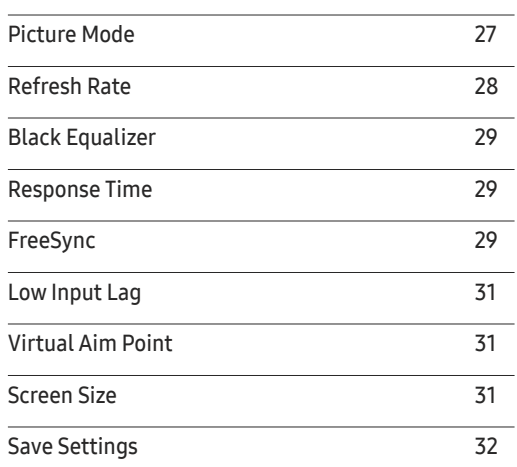

#### [Picture](#page-32-0)

J.

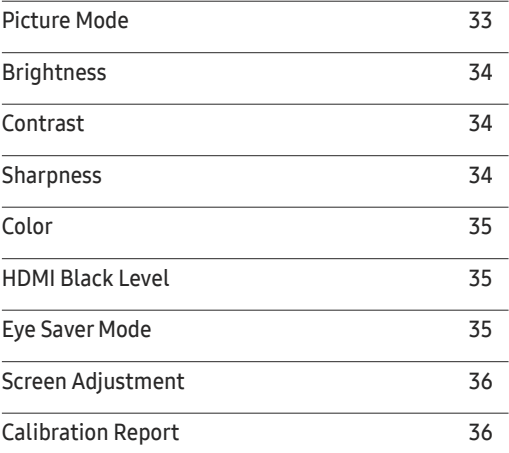

### Inhoudsopgave

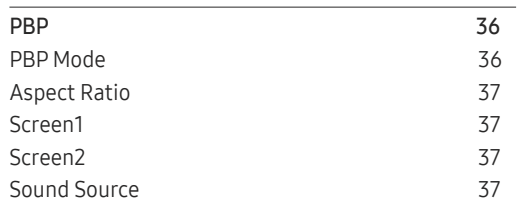

#### [OnScreen](#page-37-0) Display

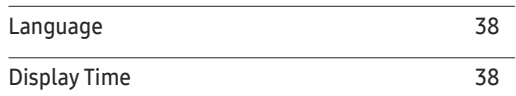

#### [System](#page-38-0)

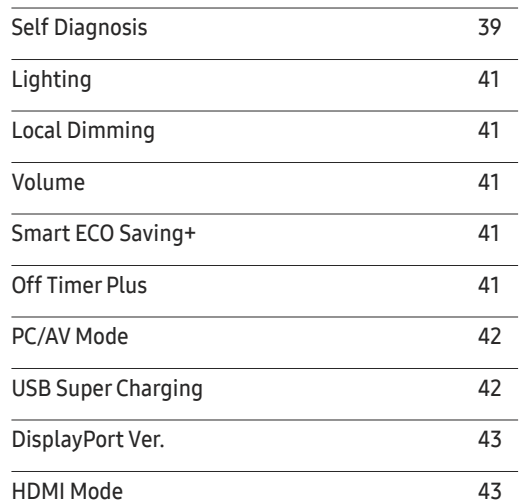

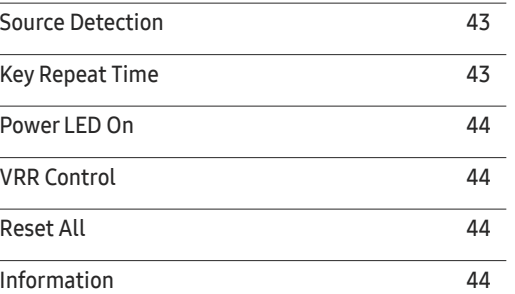

#### [De software installeren](#page-45-0)

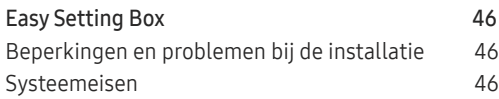

#### [Problemen oplossen](#page-46-0)

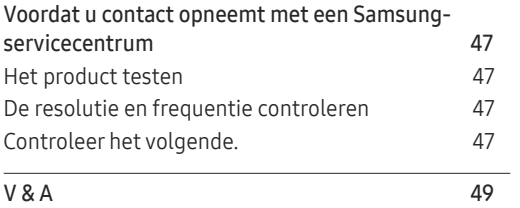

#### [Specificaties](#page-49-0)

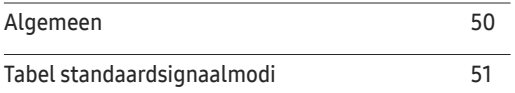

#### [Bijlage](#page-54-0)

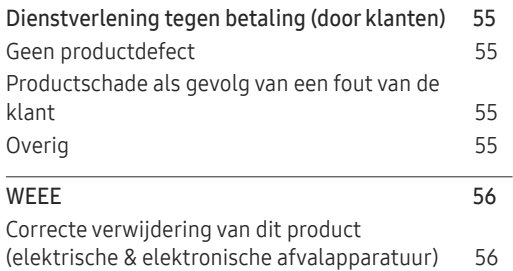

# <span id="page-3-0"></span>Voordat u het product in gebruik neemt Hoofdstuk 01

### Installatieruimte

Zorg voor een beetje ruimte rond het product voor de ventilatie. Wanneer de interne temperatuur oploopt, kan er brand of schade aan het product ontstaan. Houdt bij het installeren van het product minimaal een ruimte aan zoals hieronder wordt weergegeven.

― De buitenkant kan afwijken, afhankelijk van het product.

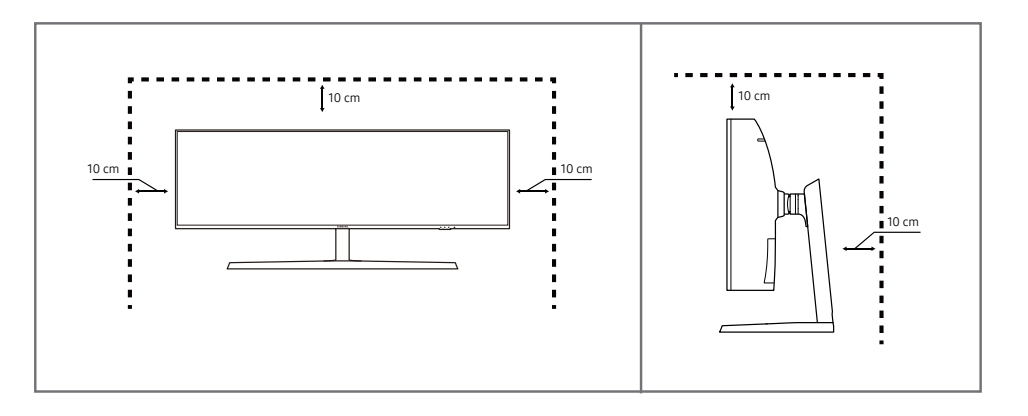

#### Voorzorgsmaatregelen voor bewaring

Op het oppervlak van hoogglansmodellen kunnen witte vlekken ontstaan als in de buurt een ultrasone luchtbevochtiger wordt gebruikt.

― Neem contact op met het dichtstbijzijnde servicecentrum van Samsung als het product binnenin moet worden gereinigd (niet gratis).

### Veiligheidsvoorzorgen

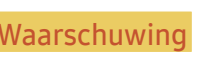

Waarschuwing Als de aanwijzingen niet worden opgevolgd, kan dit ernstig letsel of de dood tot gevolg hebben.

Let on Als de aanwijzingen niet worden opgevolgd, kan dit lichamelijk letsel of schade aan eigendommen tot gevolg hebben.

### <span id="page-4-0"></span>Reiniging

- $-$  Ga bij het reinigen als volgt te werk.
- Zet het product en de computer uit.
- 2 Trek het netsnoer uit het product.
	- ― Pak het netsnoer vast aan de stekker en kom niet met natte handen aan de kabel. Anders kan een elektrische schok worden veroorzaakt.
- 3 Veeg de monitor af met een schone, zachte, droge doek.
	- ‒ Gebruik op het beeldscherm geen reinigingsmiddelen die alcohol, oplosmiddelen of middelen die de oppervlaktespanning verlagen, bevatten.
	- Spuit geen water of reinigingsmiddel rechtstreeks op het product.
- 4 Maak een zachte en droge doek nat met water en wring de doek goed uit, voordat u daarmee de behuizing van het product reinigt.
- 5 Sluit het netsnoer weer op het product aan wanneer u klaar bent met reinigen.
- 6 Zet het product en de computer aan.

### Elektriciteit en veiligheid

#### Waarschuwing

- Gebruik geen beschadigd netsnoer of beschadigde stekker en gebruik geen loszittend stopcontact.
- Sluit niet meerdere producten aan op één stopcontact.
- Kom niet met natte handen aan de stekker.
- Steek de stekker helemaal in het stopcontact (moet goed vastzitten).
- Steek de stekker in een geaard stopcontact (alleen voor apparaten met isolatie van type 1).
- Buig het netsnoer niet te sterk en trek nooit te hard aan het snoer. Let erop dat het netsnoer niet onder een zwaar voorwerp komt.
- Houd het netsnoer en product uit de buurt van warmtebronnen.
- Verwijder stof van de pennen van de stekker of het stopcontact met een droge doek.

#### Let op

- Trek de stekker niet uit het stopcontact wanneer het product in gebruik is.
- Gebruik alleen het netsnoer dat Samsung met uw product heeft meegeleverd. Gebruik het netsnoer niet voor andere producten.
- Houd voldoende ruimte vrij rond het stopcontact waarop het netsnoer is aangesloten.
	- ‒ Bij problemen moet u de stekker gemakkelijk uit het stopcontact kunnen trekken om de stroom naar het product volledig uit te schakelen.
- Trek het netsnoer altijd aan de stekker uit het stopcontact.

#### <span id="page-5-0"></span>Installatie

#### Waarschuwing

- Zet geen kaarsen, insectenwerende middelen of sigaretten boven op het product. Plaats het product niet in de buurt van een warmtebron.
- Plaats het product niet in een slecht geventileerde ruimte, zoals een (boeken)kast.
- Houd tussen het product en de muur een afstand van minimaal 10 cm aan voor ventilatie.
- Houd de plastic verpakking buiten bereik van kinderen.
	- ‒ Kinderen kunnen stikken.
- Plaats het product niet op een instabiele of trillende ondergrond (bijvoorbeeld een plank die niet goed vastzit of een tafel die niet goed recht staat).
	- ‒ Het product kan omvallen, schade oplopen en/of letsel veroorzaken.
	- ‒ Wanneer het product wordt gebruikt in een ruimte met erg veel trillingen, kan het product schade oplopen of brand veroorzaken.
- Plaats het product niet in een voertuig of op een locatie waar het blootstaat aan stof, vocht (waterdruppels bijvoorbeeld), olie of rook.
- Stel het product niet bloot aan direct zonlicht, warmte of warme voorwerpen, zoals een kachel.
	- ‒ De levensduur van het product kan korter worden of er kan brand ontstaan.
- Zorg ervoor dat jonge kinderen niet bij het product kunnen.
	- ‒ Het product kan omvallen en letsel veroorzaken bij kinderen.
- Olie die als voedingsproduct wordt gebruikt, sojaolie bijvoorbeeld, kan het product beschadigen of vervormen. Installeer het project niet in een keuken of in de buurt van een aanrecht.

#### Let op

- Laat het product niet vallen wanneer u het verplaatst.
- Leg het product niet op de voorkant.
- Zorg er bij plaatsing van het product in een kast of op een plank voor dat de onderrand van de voorkant van het product niet uitsteekt.
	- ‒ Het product kan omvallen, schade oplopen en/of letsel veroorzaken.
	- ‒ Plaats het product alleen in een kast of op een plank van het juiste formaat.
- Zet het product voorzichtig neer.
	- ‒ Het product kan defect raken of er kan lichamelijk letsel ontstaan.
- Als u het product op een ongebruikelijke plek plaatst (blootgesteld aan veel fijne stofdeeltjes, chemische stoffen, extreme temperaturen, veel vocht of een plek waar het product lange tijd achter elkaar continu in gebruik is), kan dit ernstige gevolgen hebben voor de prestaties.
	- ‒ Neem contact op met een Samsung-servicecentrum als u het product op een dergelijke plek wilt plaatsen.

#### <span id="page-6-0"></span>Bediening

#### Waarschuwing

- In het product komt hoogspanning voor. Haal het product niet uit elkaar en repareer of wijzig het product niet zelf.
	- ‒ Neem voor reparatie contact op met een Samsung-servicecentrum.
- Als u het product wilt verplaatsen, moet u eerst alle kabels, waaronder de voedingskabel, van het product losmaken.
- Als het product vreemde geluiden, een brandgeur of rook produceert, moet u onmiddellijk de stekker uit het stopcontact trekken en contact opnemen met een Samsung-servicecentrum.
- Zorg ervoor dat kinderen het product niet als klimrek kunnen gebruiken.
	- ‒ Kinderen kunnen ernstig letsel oplopen.
- Als u het product laat vallen of als de behuizing beschadigd raakt, moet u het product uitzetten en het netsnoer losmaken. Neem vervolgens contact op met een Samsung-servicecentrum.
	- ‒ Langdurig gebruik kan leiden tot brand of een elektrische schok.
- Leg geen zware voorwerpen of voorwerpen die de aandacht trekken van kinderen, zoals speelgoed of snoep, boven op het product.
	- ‒ Het product of de zware voorwerpen kunnen vallen wanneer kinderen dat speelgoed of snoep proberen te pakken, met mogelijk ernstig letsel tot gevolg.
- Zet bij onweer het product uit en trek de stekker uit het stopcontact.
- Laat geen voorwerpen op het product vallen en stoot niet tegen het product.
- Verplaats het product niet door aan het netsnoer of ander kabels te trekken.
- Raak het product of de stekker niet aan als er een gaslek is. Laat de ruimte onmiddellijk goed luchten.
- Verplaats het product niet en til het niet op door aan het netsnoer of andere kabels te trekken.
- Gebruik en bewaar geen brandbare sprays of ontvlambare stoffen in de buurt van het product.
- Zorg ervoor dat de ventilatieopeningen niet worden geblokkeerd door een tafelkleed of gordijn.
	- ‒ Een te hoge binnentemperatuur kan brand veroorzaken.
- Steek geen metalen voorwerpen (een mes, muntstuk of haarspeld bijvoorbeeld) of ontvlambare voorwerpen (papier, lucifers en dergelijke) in het product (via de ventilatieopeningen of in- en uitgangen en dergelijke).
	- ‒ Zet het product uit en maak het netsnoer los als er water of vreemde substanties in het product komen. Neem vervolgens contact op met een Samsung-servicecentrum.
- Zet geen voorwerpen met een vloeistof erin, zoals een vaas, bloempot of fles, boven op het product.
	- ‒ Zet het product uit en maak het netsnoer los als er water of vreemde substanties in het product komen. Neem vervolgens contact op met een Samsung-servicecentrum.

#### Let op

- Wanneer er langere tijd een statisch beeld op het scherm wordt weergegeven, kan het beeld op het scherm inbranden of kunnen er pixels beschadigd raken.
	- ‒ Activeer de energiespaarstand of gebruik een schermbeveiliging met een bewegend beeld als u het product gedurende langere tijd niet gebruikt.
- Trek de stekker uit het stopcontact als u van plan bent het product lang niet te gebruiken (tijdens een vakantie bijvoorbeeld).
	- ‒ Een teveel aan stof kan in combinatie met warmte een elektrische schok of een stroomlek veroorzaken.
- Gebruik het product op de aanbevolen resolutie en frequentie.
	- ‒ Uw ogen kunnen vermoeid raken.
- Houd het product niet op zijn kop en verplaats het product niet aan de voet alleen.
	- ‒ Het product kan omvallen, schade oplopen en/of letsel veroorzaken.
- Te lang van te dichtbij naar het scherm kijken kan slecht zijn voor de ogen.
- Gebruik geen luchtbevochtiger of waterkoker in de buurt van het product.
- Laat uw ogen minstens vijf minuten rusten of kijk naar voorwerpen op afstand na elk uur dat u de monitor hebt gebruikt.
- Het product wordt na verloop van tijd warm. Raak het beeldscherm niet aan wanneer het product al geruime tijd is ingeschakeld.
- Houd kleine onderdelen buiten bereik van kinderen.
- Wees voorzichtig bij het aanpassen van de hoek of hoogte van het product.
	- ‒ U kunt uw handen of vingers knellen en u pijn doen.
	- ‒ Als u het product te scheef zet, kan het vallen en letsel veroorzaken.
- Zet geen zware voorwerpen op het product.
	- ‒ Het product kan defect raken of er kan lichamelijk letsel ontstaan.
- Zet bij het gebruik van een koptelefoon het volume niet te hard.
	- Dit kan uw gehoor beschadigen.
- Laat het product niet vallen wanneer u het verplaatst.
	- ‒ Het product kan defect raken of er kan lichamelijk letsel ontstaan.

# <span id="page-8-0"></span>Voorbereidingen Hoofdstuk 02

### Onderdelen

### Configuratiescherm

― De kleur en vorm van de onderdelen kan afwijken van de afbeelding. De specificaties kunnen zonder voorafgaande kennisgeving worden gewijzigd ter verbetering van de kwaliteit.

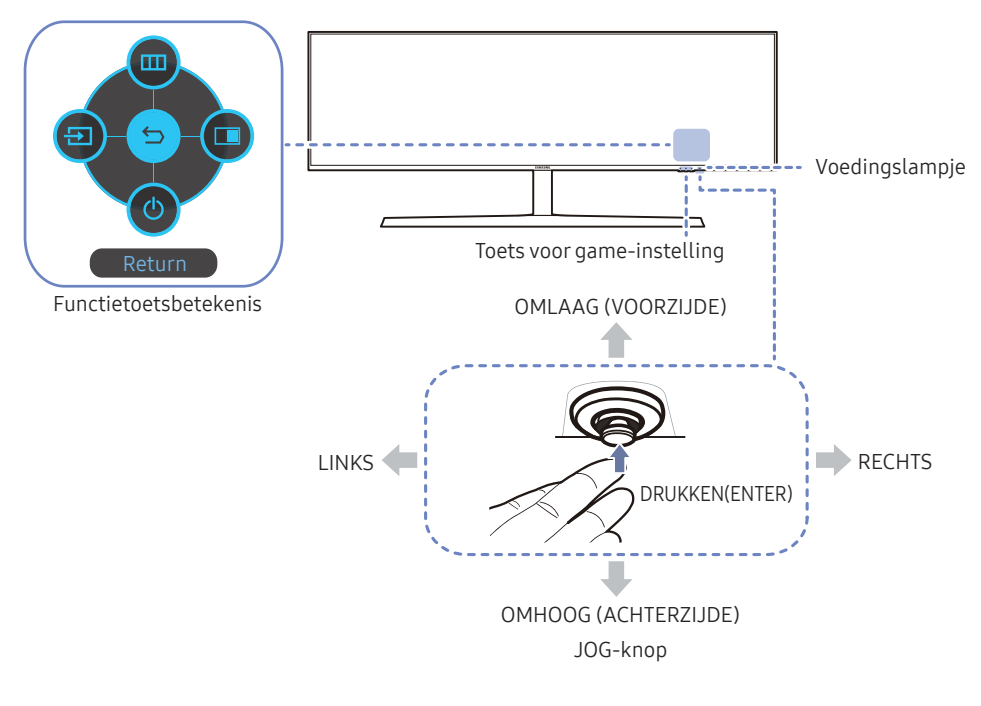

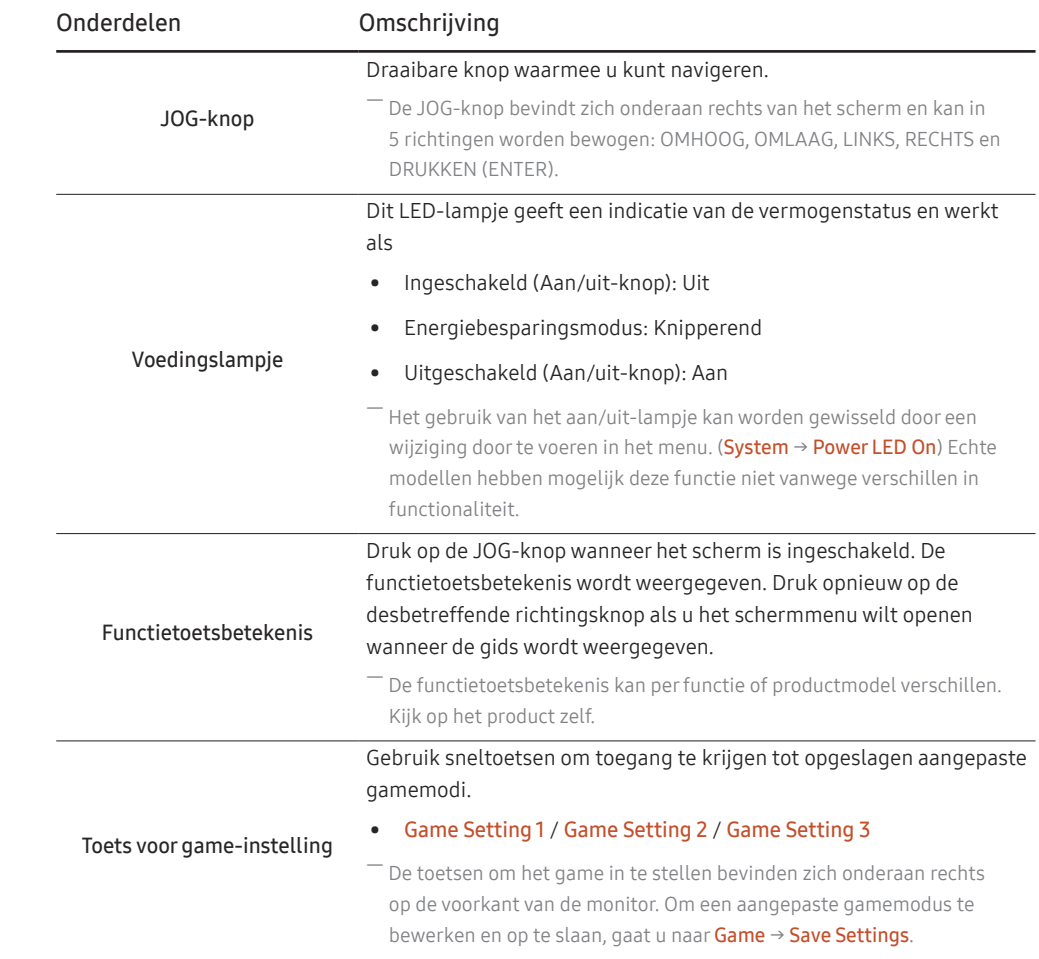

#### <span id="page-9-0"></span>Functietoetsbetekenis

― Druk op de JOG-knop om de betekenis van de functietoetsen weer te geven en naar het hoofdmenu te gaan of andere functies te gebruiken. U kunt dit verlaten door opnieuw op de JOG-knop te drukken.

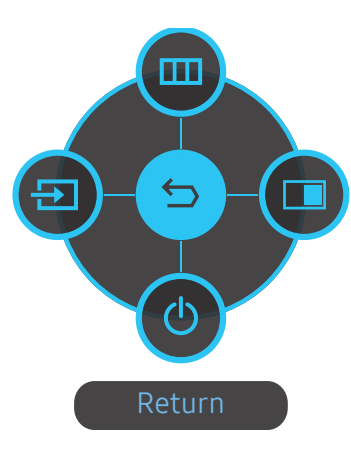

OMHOOG/OMLAAG/LINKS/RECHTS: hiermee gaat u naar het gewenste item. Wanneer de focus wordt verplaatst, wordt een beschrijving van het item weergegeven.

DRUKKEN(ENTER): het geselecteerde item wordt toegepast.

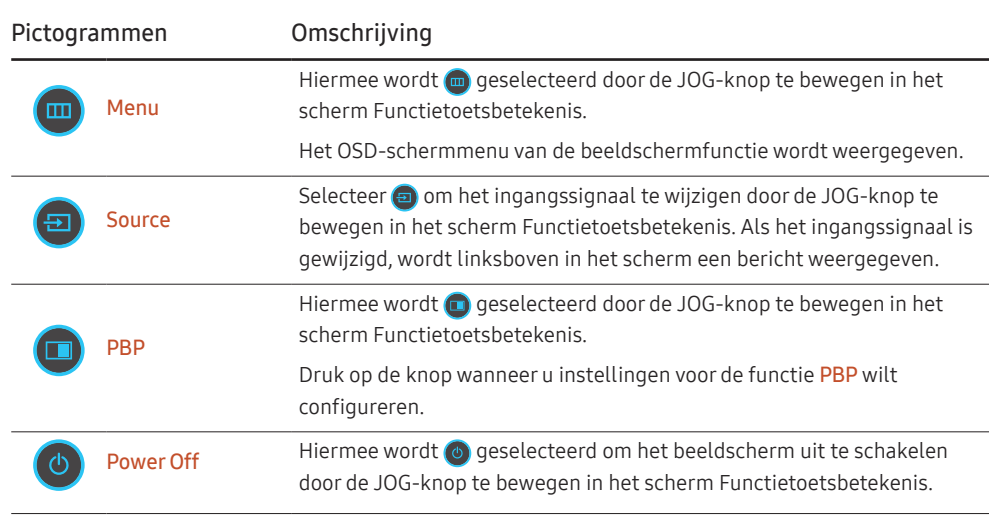

― Op echte modellen kunnen de opties van de functietoetsbetekenis afwijken vanwege verschillen in functionaliteit.

<span id="page-10-0"></span>Wanneer niets op het beeldscherm wordt weergegeven (bijvoorbeeld in de energiebesparende modus of niet-signaalmodus), kunnen 2 directe toetsen voor bron- en vermogenbeheer worden gebruikt, zoals hieronder wordt aangegeven.

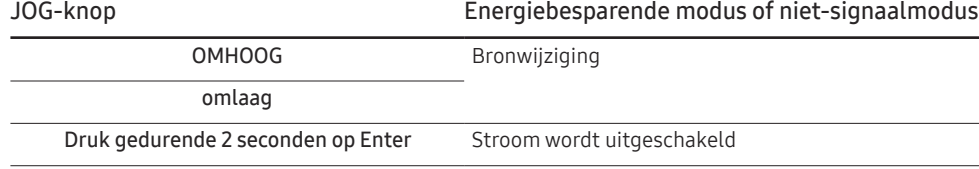

Wanneer het hoofdmenu wordt weergegeven op het beeldscherm, kan de JOG-knop worden gebruikt als volgt.

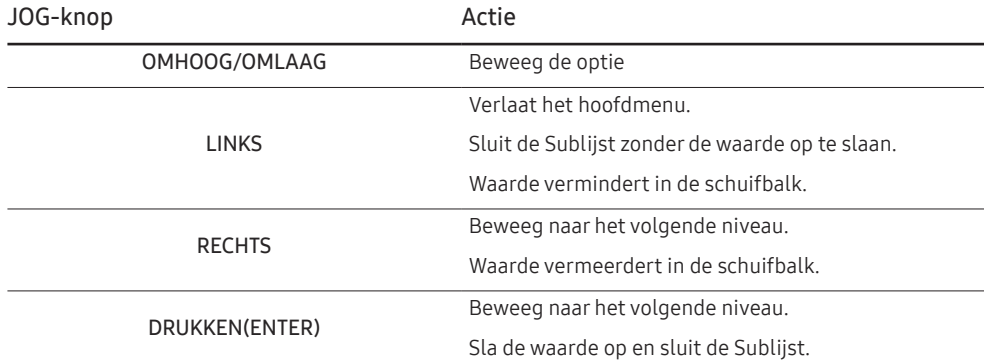

#### Toets voor game-instelling

U kunt de instelling snel bekijken met behulp van een sneltoets onderaan zonder gebruik te maken van een OSD-menu. U kunt de instellingen voor drie verschillende modi direct bekijken.

• Game Setting 1 / Game Setting 2 / Game Setting 3

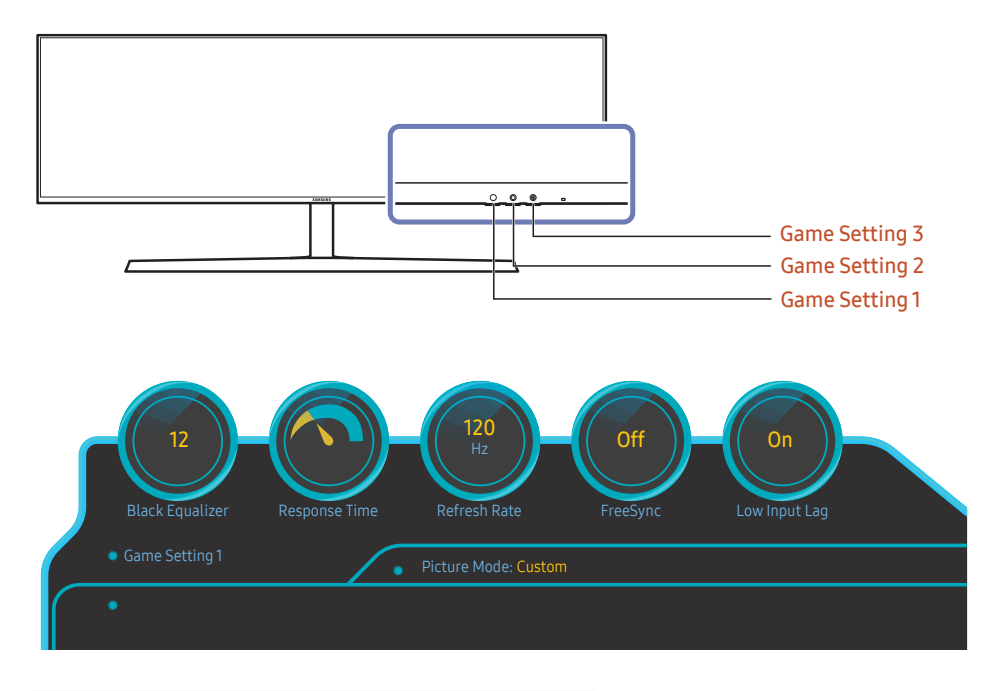

― De weergegeven afbeelding kan verschillen van het model.

― De afbeeldingen geven de statuswaarden van de functies weer. Dit zijn de instellingen van de betreffende functies in OSD, niet de werkelijke waarden.

 $-$  Dit menu is niet beschikbaar wanneer PBP is ingeschakeld.

#### <span id="page-11-0"></span>De instellingen Brightness, Contrast en Sharpness wijzigen

U kunt Brightness, Contrast of Sharpness aanpassen door de JOG-knop omhoog te bewegen als er geen OSD-menu wordt weergegeven.

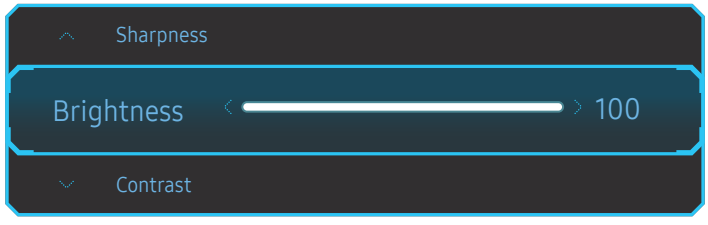

De weergegeven afbeelding kan verschillen van het model.

 $-$  De standaard helderheid kan per regio verschillen.

#### Brightness

 $-$  Dit menu is niet beschikbaar wanneer **Eve Saver Mode** is ingeschakeld.

― Dit menu is niet beschikbaar wanneer Picture Mode op Dynamic Contrast staat.

Dit menu kan in sommige regio's beschikbaar zijn om ervoor te zorgen dat aan de desbetreffende lokale normen wordt voldaan.

#### Contrast

― Dit menu is niet beschikbaar wanneer Picture Mode op Cinema of Dynamic Contrast staat.

#### **Sharpness**

- ― Dit menu is niet beschikbaar wanneer Picture Mode op Cinema of Dynamic Contrast staat.
- ― Dit menu is niet beschikbaar wanneer PBP is ingeschakeld.

### De instellingen van Eye Saver Mode wijzigen

U kunt Eye Saver Mode aanpassen door de JOG-knop omlaag te bewegen als er geen OSD-menu wordt weergegeven.

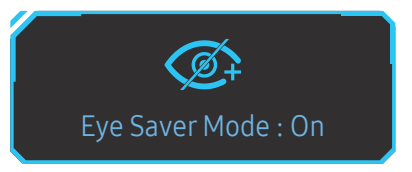

De weergegeven afbeelding kan verschillen van het model.

#### De instelling Volume wijzigen

U kunt Volume aanpassen door de JOG-knop naar links of rechts te bewegen als er geen OSD-menu wordt weergegeven.

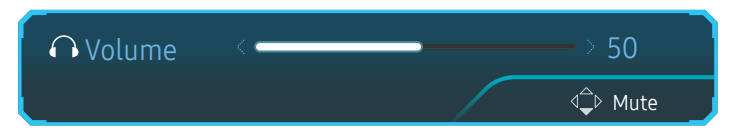

― De weergegeven afbeelding kan verschillen van het model.

― Als de audiokwaliteit van een aangesloten ingangsapparaat laag is, kan het voorkomen dat de Auto Mutefunctie op het product het geluid dempt of een verhakkeld geluid veroorzaakt wanneer u een hoofdtelefoon of luidsprekers gebruikt. Zet het ingaand geluid voor het ingangsapparaat op minstens 20% en regel het geluid met de volumeregelaar (JOG-knop LINKS/RECHTS) op het product.

― Wat is Auto Mute?

De functie dempt het geluid om het geluidseffect te verbeteren wanneer sprake is van geluidsruis of bij een zwak ingangssignaal, meestal als gevolg van een probleem met het volume van een ingangsapparaat.

 $^-$  Als u de functie **Mute** wilt activeren, gaat u naar het scherm **Volume** en beweegt u de focus omlaag met de JOG-knop.

Als u de functie Mute wilt uitschakelen, gaat u naar het scherm Volume en verhoogt of verlaagt u Volume.

### <span id="page-12-0"></span>Soorten poorten

- Welke functies beschikbaar zijn, kan per productmodel verschillen. De kleur en vorm van de onderdelen kan afwijken van de afbeelding. De specificaties kunnen zonder voorafgaande kennisgeving worden gewijzigd ter verbeter van de kwaliteit. Kijk op uw concrete product.

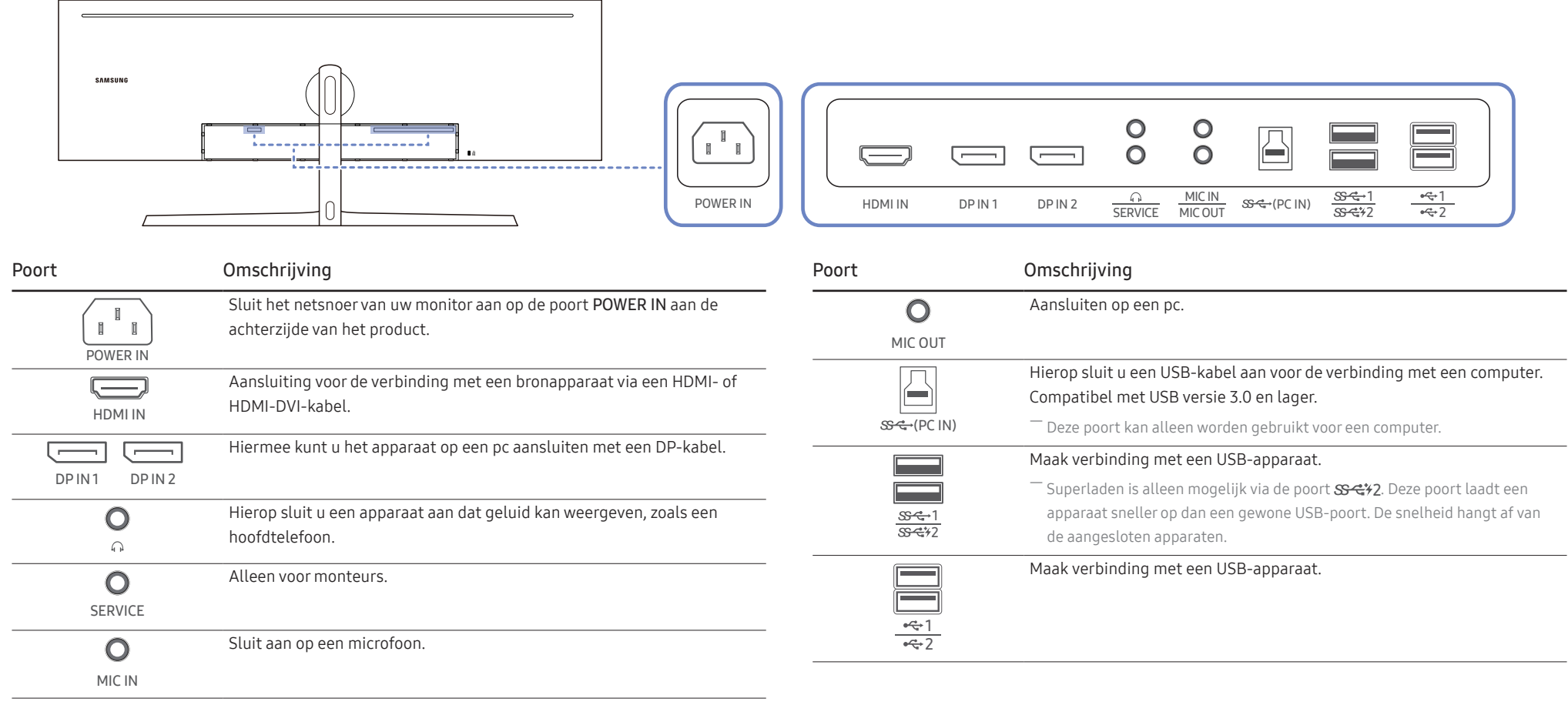

#### <span id="page-13-0"></span>De software via USB upgraden

1 Let erop dat u de USB-schijf in secontic doet. U kunt de software alleen via USB upgraden als of het scherm van de monitor normaal werkt of als het controlesignaal wordt weergegeven op het scherm.

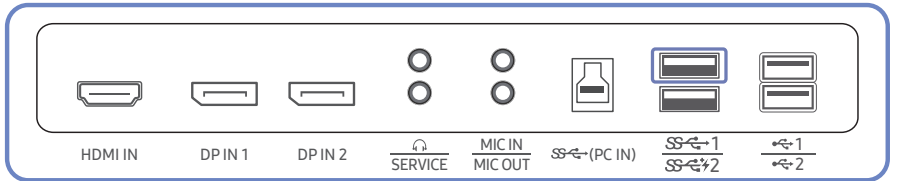

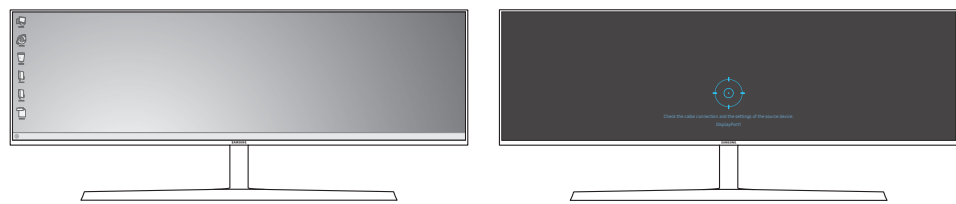

Als het scherm zoals te zien in de volgende afbeelding wordt weergegeven, houd dan de pijltjestoets omlaag voor 5 ingedrukt.

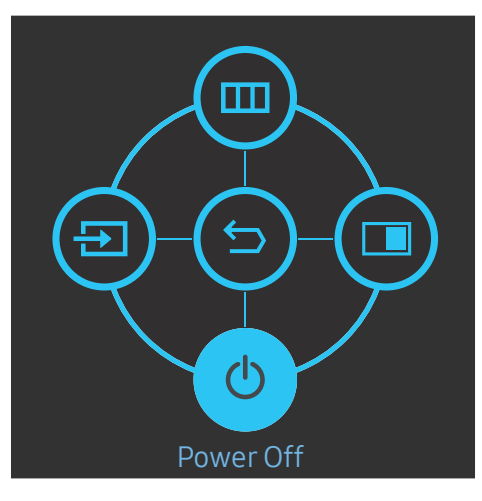

2 Als het scherm zoals te zien in de volgende afbeelding wordt weergegeven op de monitor, selecteer dan Yes om de software te upgraden.

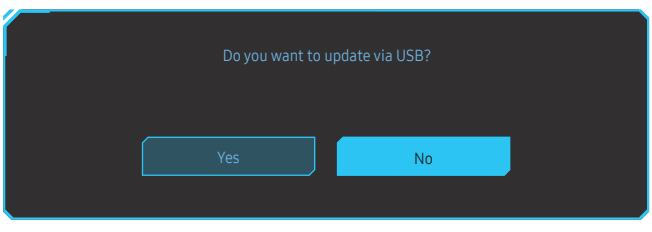

3 Als het scherm zoals te zien in de volgende afbeelding wordt weergegeven, selecteert u Yes.

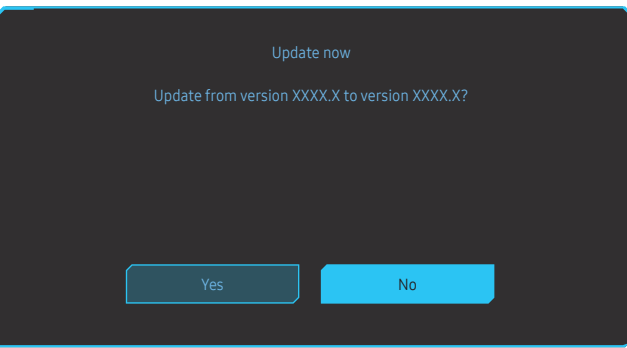

4 De software-upgrade gaat verder.

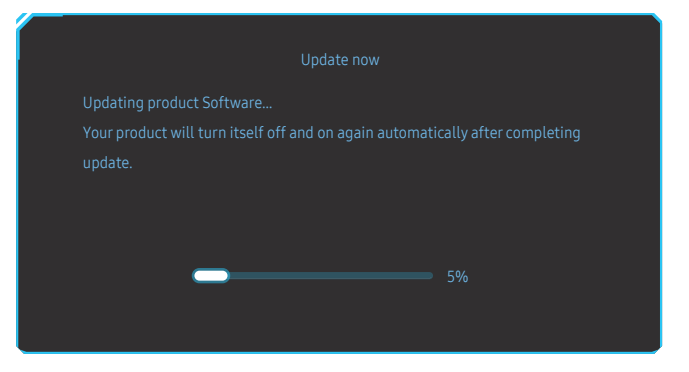

#### <span id="page-14-0"></span>**Opmerking**

- 1 De ondersteunde USB-schijfindelingen zijn FAT, FAT32 en NTFS.
- 2 Zorg er voor model CRG9 voor dat elk upgradebestand de BIN-indeling heeft, de modelbenamingsregel CRG9 volgt (m-RG949CCAA-\*\*\*\*.\*[4 cijfers].bin, waarbij \*\*\*\*.\* een versienummer is en 4 cijfers een checksum zijn. Bijvoorbeeld, "m-RG949CCAA-1000.0[6E80].bin" voldoet aan de benamingsregel voor model CRG9) en moet gekopieerd worden naar de rootmap.
- 3 Zorg ervoor dat de USB-schijf slechts één upgradebestand per model bevat en volg vervolgens de instructies in deze handleiding.
- 4 Als het volgende bericht wordt weergegeven No valid update files found. Please check your USB device and try again. dan komt dit waarschijnlijk door een van de volgende redenen.

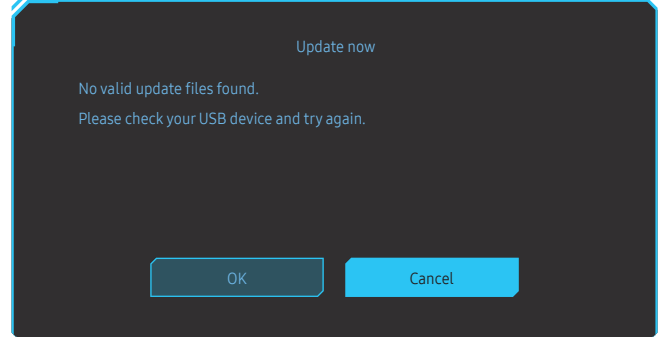

- Er zit geen USB-schijf in SS-+1-poort.
- ‒ De USB-schijfindeling wordt niet ondersteund.
- ‒ De USB-schijf bevat geen geldige upgradebestanden. (Er bestaan geen upgradebestanden, of de bestandsnamen zijn onjuist.)
- 5 Schakel de monitor niet uit. En zorg er zo goed mogelijk voor dat de upgrade niet wordt onderbroken. Bij een onderbreking keert de monitor terug naar de productieversie.

― Merk op dat de productieversie mogelijk niet dezelfde is als de versie vóór deze upgrade als er vroeger al een upgrade is uitgevoerd.

### Antidiefstalslot

- ― Dankzij het antidiefstalslot kunt u het product veilig gebruiken, zelfs in openbare ruimten.
- ― De vorm van het slot en de vergendelingsmethode zijn afhankelijk van de fabrikant. Raadpleeg de gebruikershandleiding bij het antidiefstalslot voor meer informatie.

#### Een antidiefstalapparaat vergrendelen:

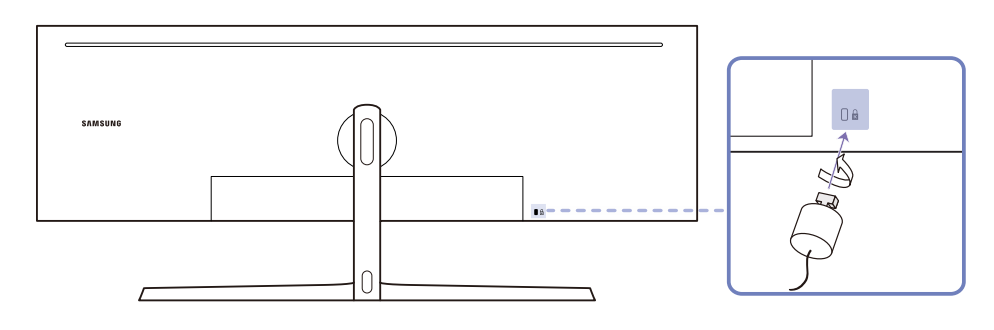

- 1 Bevestig de kabel van uw antidiefstalslot aan een zwaar object, bijvoorbeeld een bureau.
- 2 Steek een uiteinde van de kabel door de lus aan het andere eind.
- 3 Plaats het vergrendelingsapparaat in het antidiefstalslot aan de achterzijde van het product.
- 4 Sluit het slot.
	- ‒ Een antidiefstalslot kan afzonderlijk worden aangeschaft.
	- ‒ Raadpleeg de gebruikershandleiding bij het antidiefstalslot voor meer informatie.
	- ‒ Antidiefstalsloten zijn verkrijgbaar bij elektronicazaken of online.

### <span id="page-15-0"></span>Installatie

#### De standaard bevestigen

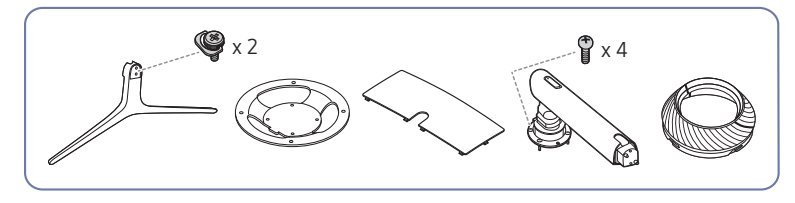

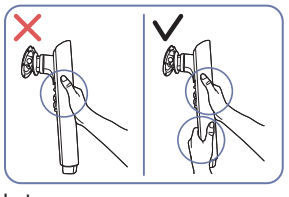

Let op

Houd de voetverbinding met beide handen vast, niet met slechts één hand, zodat ze niet valt en letsels veroorzaakt.

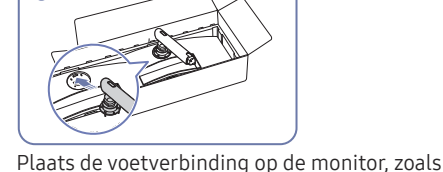

aangegeven in de afbeelding.

― Voordat u het product gaat monteren, plaatst u het product op een plat en stabiel oppervlak met het scherm naar beneden.

 $\bigwedge$ : Er zit een kromming in het product. Wanneer u het product op een vlakke ondergrond legt en er vervolgens druk op uitoefent, kunt u het product beschadigen. Oefen geen druk op het product uit wanneer het op de grond ligt (naar boven of naar onderen).

― Er is een risico op schade door krassen als de schroevendraaier tijdens het vastdraaien van de schroeven in contact komt met het oppervlak van het product. Zorg ervoor dat de schroevendraaier het oppervlak niet raakt.

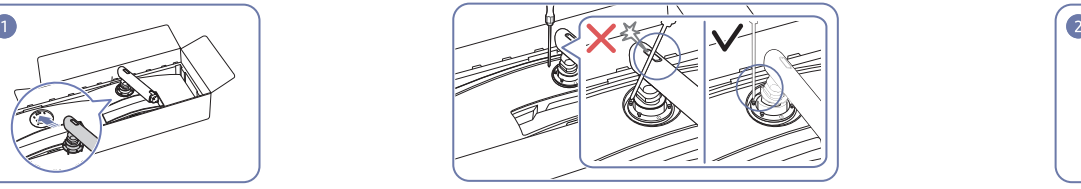

Let op

Kantel de voethals naar zijn zijde om contact met de schroevendraaier te voorkomen.

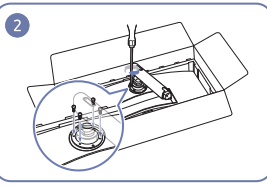

Draai de schroeven aan de bovenkant van de voetbasis vast.

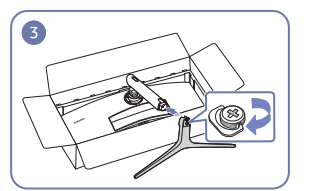

Steek de voet in de voetverbinding in de richting zoals getoond op de afbeelding.

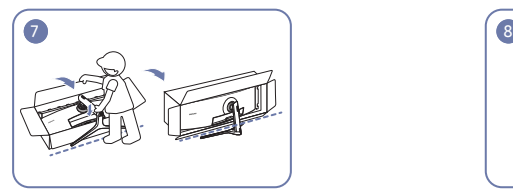

Zet de monitor overeind, zoals getoond op de afbeelding.

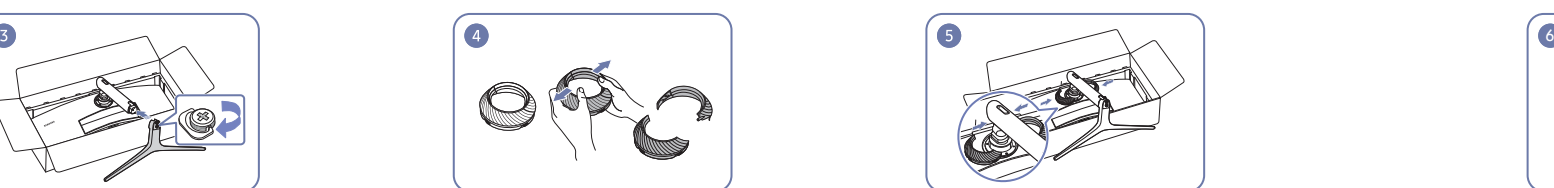

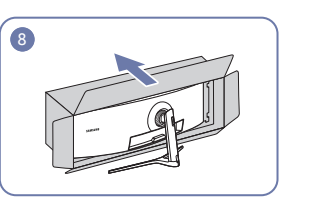

Verwijder de verpakking.

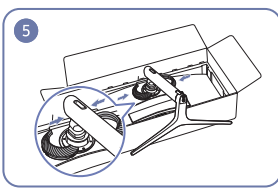

Demonteer het DEKSEL ACHTERAAN BOVEN. Monteer het DEKSEL ACHTERAAN BOVEN aan de voetverbinding, zoals getoond op de afbeelding.

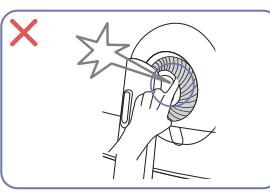

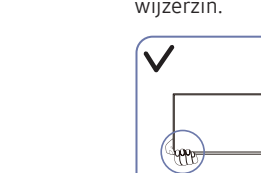

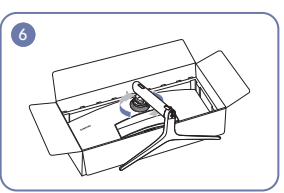

Draai het DEKSEL ACHTERAAN BOVEN in wijzerzin.

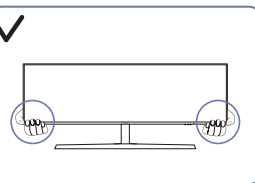

### <span id="page-16-1"></span><span id="page-16-0"></span>De voet verwijderen (Voor bevestiging van de MUURBEUGEL)

― Voordat u de standaard van de monitor verwijdert, moet u de monitor op een vlak en stabiel oppervlak plaatsen met het scherm omlaag gericht.

 : Er zit een kromming in het product. Wanneer u het product op een vlakke ondergrond legt en er vervolgens druk op uitoefent, kunt u het product beschadigen. Oefen geen druk op het product uit wanneer het op de grond ligt (naar boven of naar onderen).

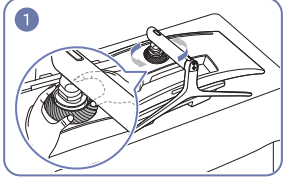

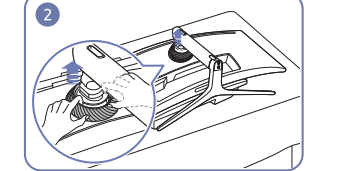

Draai het DEKSEL ACHTERAAN BOVEN in tegenwijzerzin.

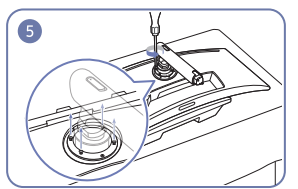

Draai de 4 schroeven aan de bovenkant van de voetverbinding vast.

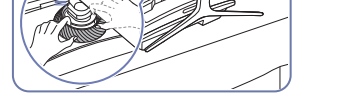

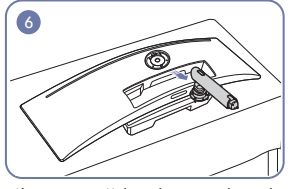

Til en verwijder de standaard. Let op

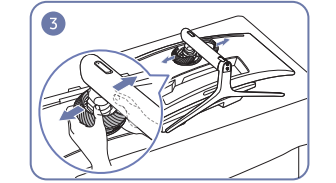

Til het DEKSEL ACHTERAAN BOVEN op. Demonteer het DEKSEL ACHTERAAN BOVEN. Verwijder de voetbasis van the voetverbinding.

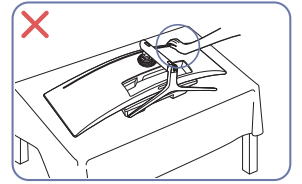

Duw de monitor niet omlaag. Het risico bestaat dat u de monitor beschadigt.

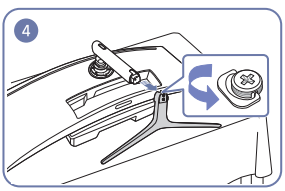

#### <span id="page-17-0"></span>De kanteling en hoogte van het product aanpassen

― De kleur en vorm van de onderdelen kan afwijken van de afbeelding. De specificaties kunnen zonder voorafgaande kennisgeving worden gewijzigd ter verbetering van de kwaliteit.

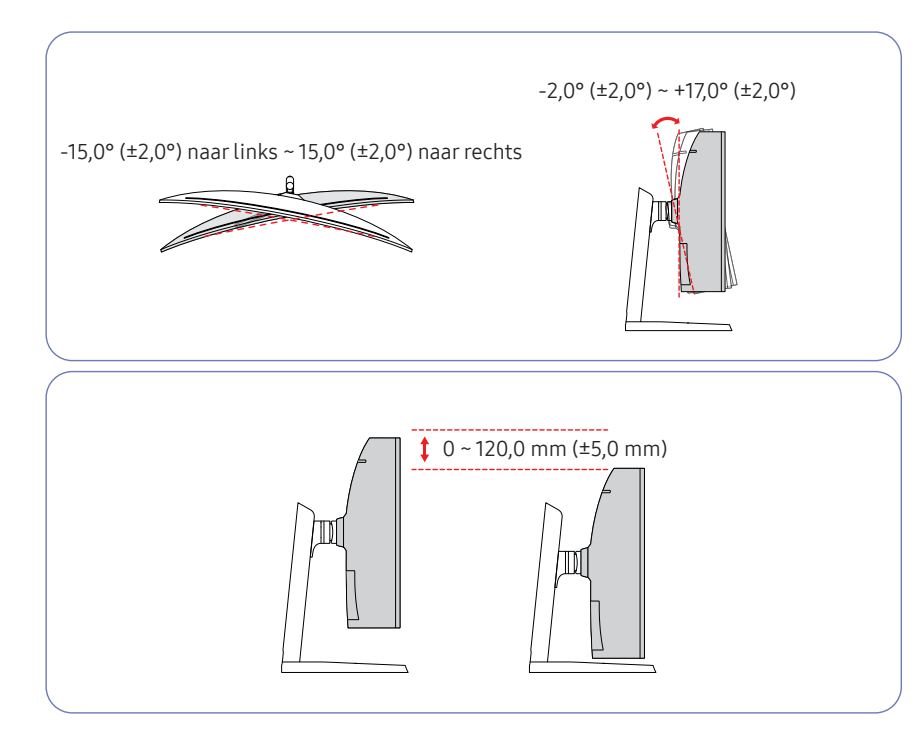

- U kunt de kanteling en hoogte van de monitor aanpassen.
- Houd bij het kantelen of verstellen van de hoogte beide zijkanten vast om te voorkomen dat u te veel kracht zet en het product beschadigt.
- Wanneer u de hoogte van de standaard aanpast, hoort u mogelijk een geluid. Dit geluid ontstaat doordat de bal in de standaard glijdt wanneer de hoogte wordt aangepast. Dit is een normaal geluid, het product is niet defect.

#### Let op

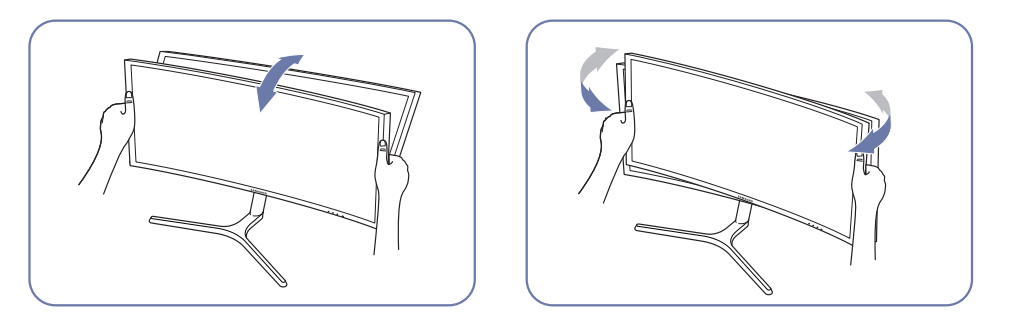

• Grijp de linker- en rechterkanten van de monitor en pas de kanteling aan.

Als het scherm na aanpassing van de kanteling en hoogte van het product niet horizontaal is, onderneem dan de volgende acties.

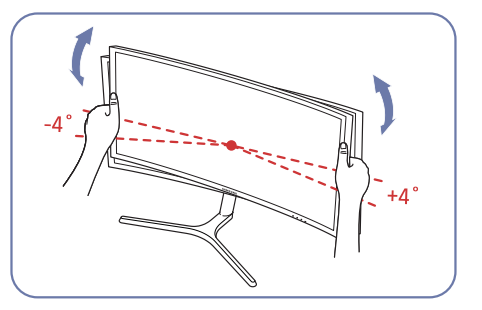

- Houd de ring vast aan beide randen en pas de hoek van de monitor aan tot het scherm horizontaal is. (Let erop dat u het LCD-scherm zelf niet vastneemt).
- De hoek van de monitor kan worden aangepast van -4° tot +4°.

### <span id="page-18-0"></span>De MUURBEUGEL bevestigen

― Schakel het product uit en verwijder het netsnoer uit het stopcontact.

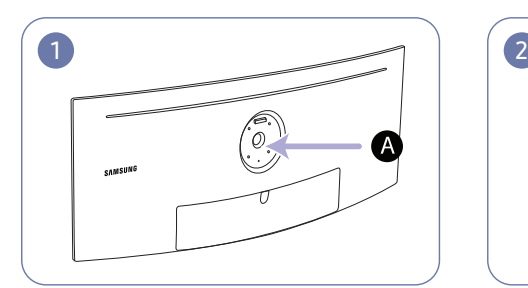

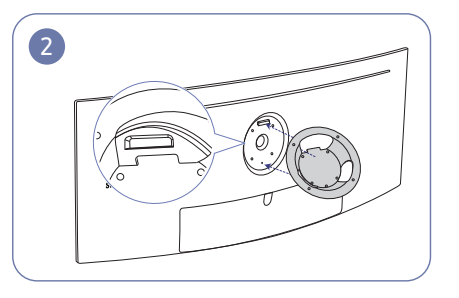

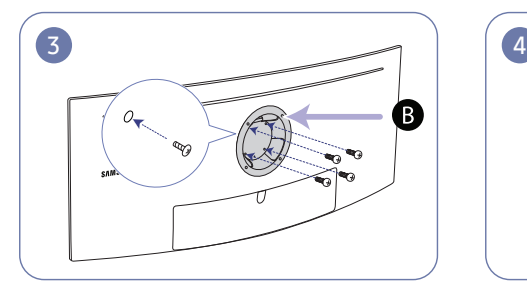

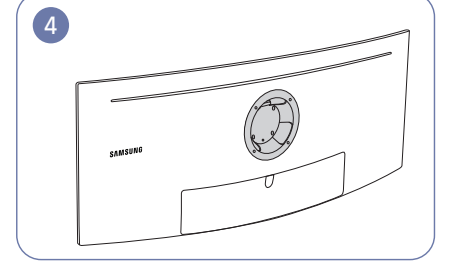

Bevestig de MUURBEUGEL hier

**B** MUURBEUGEL

Plaats  $\bigcirc$  op een lijn met  $\bigcirc$  op de monitor, maak vervolgens stevig vast met de van de standaard verwijderde schroeven (pag[.17](#page-16-1)).

• Opmerkingen

‒ Als u een schroef gebruikt die langer is dan de standaardlengte, kunnen de interne onderdelen van het product beschadigd raken.

- ‒ De lengte van de benodigde schroeven voor wandmontage die niet voldoen aan de standaardspecificaties van VESA verschillen afhankelijk van de specificaties.
- ‒ Gebruik geen schroeven die niet aan de standaard VESA-normen voldoen. Gebruik geen buitensporige kracht bij het bevestigen van de wandmontageset of bureaustandaard. Het product kan beschadigd raken of vallen en persoonlijk letsel veroorzaken. Samsung kan niet aansprakelijk worden gesteld voor enige schade of letsel die wordt veroorzaakt door het gebruik van onjuiste schroeven of door het met buitensporige kracht bevestigen van de wandmontageset of bureaustandaard.
- ‒ Samsung is niet aansprakelijk voor enige schade aan het product of enig persoonlijk letsel door het gebruik van een andere dan de gespecificeerde wandmontageset of ten gevolge van de eigen installatie van de wandmontageset.
- ‒ Voor bevestiging van het product aan de wand kunt u een wandmontageset aanschaffen. Hiermee kan het product minimaal 10 cm van de muur wordt bevestigd.
- ‒ Gebruik een wandmontageset die voldoet aan de normen.
- ‒ Als u de monitor aan de wand wilt monteren, moet u de voet losmaken van de monitor.

Eenheid: mm

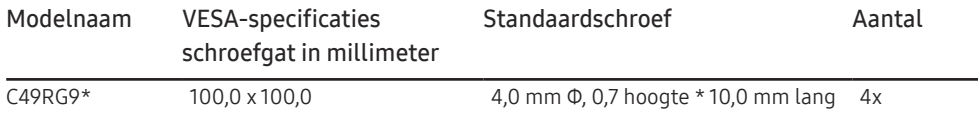

― Bevestig de MUURBEUGEL niet wanneer de monitor ingeschakeld is. Dit kan een elektrische schok veroorzaken en leiden tot letsels.

# <span id="page-19-0"></span>Een bronapparaat aansluiten en gebruiken Hoofdstuk 03

### Controlepunten voordat u een apparaat aansluit

― Lees de gebruikershandleiding die bij het bronapparaat is geleverd voordat u het apparaat aansluit. Het aantal poorten en de locatie van de poorten kan op bronapparaten kan per apparaat verschillen.

- ― Sluit de voedingskabel pas aan wanneer alle andere kabels zijn aangesloten. Sluit eerst een bronapparaat aan voordat u de voedingskabel aansluit.
- Wanneer u het netsnoer aansluit tijden het aansluiten, kan het product beschadigd raken.
- $-$  Controleer het type poorten aan de achterzijde van het product dat u wilt aansluiten.

### Een computer aansluiten en gebruiken

#### Selecteer een verbindingsmethode die geschikt is voor uw computer.

― De aansluitingen kunnen per product verschillen.

 $-$  De aanwezige poorten kunnen afwijken, afhankelijk van het product.

#### Een verbinding tot stand brengen met een HDMI-kabel

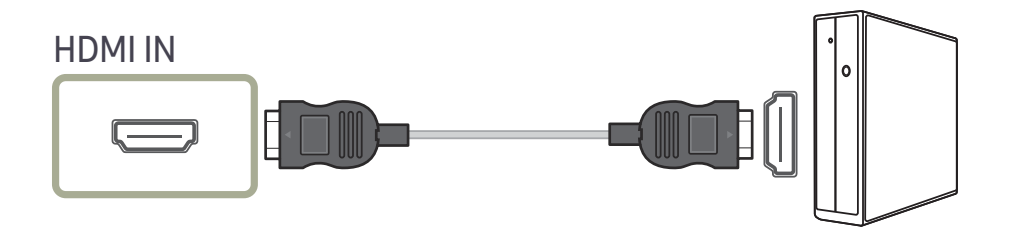

#### Verbinding maken via de DP-kabel

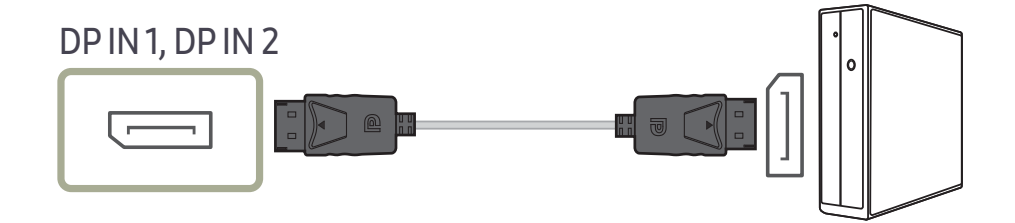

### <span id="page-20-0"></span>Aansluiten op hoofdtelefoon

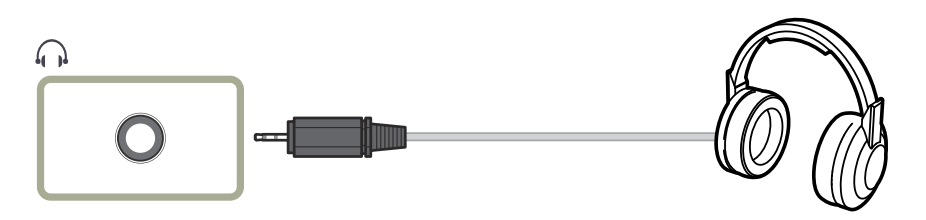

― Gebruik een hoofdtelefoon wanneer u geluid activeert met een HDMI-HDMI- of DP-kabel.

### Aansluiten op microfoon.

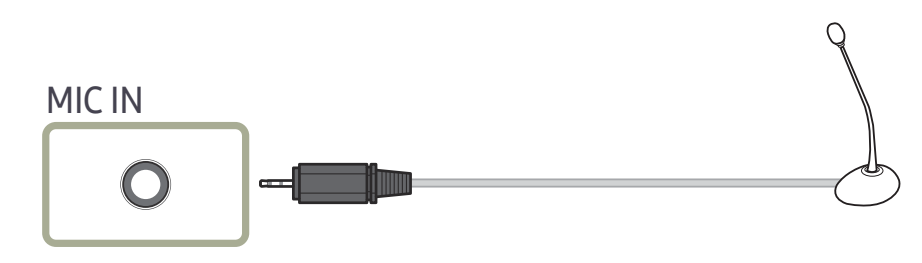

### Een verbinding tot stand brengen met een audiokabel

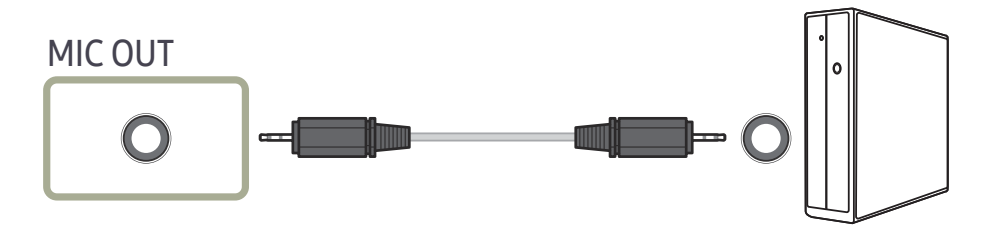

### <span id="page-21-0"></span>Het product op de computer aansluiten als USB-hub

#### Het product aansluiten op een computer

― U kunt het product gebruiken als hub door het product via een USB-kabel aan te sluiten op een computer. U kunt een apparaat rechtstreeks aansluiten op het product en het apparaat gebruiken via het product, zonder dat u het apparaat hoeft aan te sluiten op een computer.

Om het product als een USB-hub te gebruiken, sluit u het via een USB-kabel aan op een computer.

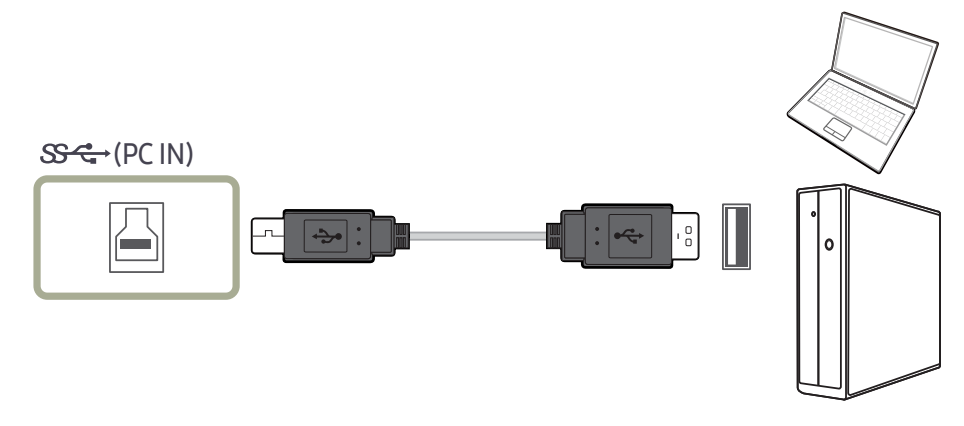

Steek de USB-kabel in de poort  $\Box$  achter op het product en een USB-poort  $\Box$  op de computer.

― Een USB 2.0-kabel kan worden gebruikt om het product op een computer aan te sluiten. Om maximaal te kunnen profiteren van de USB 3.0-functie moet u een USB 3.0-kabel aansluiten tussen de computer en het product. Zorg ervoor dat de computer USB 3.0 ondersteunt.

### Het product gebruiken als USB-hub

Wanneer u het product gebruikt als hub, kunt u diverse bronapparaten tegelijk op het product aansluiten en gebruiken.

Een computer kan niet op meerdere bronnen tegelijk aangesloten zijn, aangezien het aantal in- en uitgangen beperkt is. De hubfunctie van het product maakt het u extra gemakkelijk. U sluit meerdere bronapparaten aan op de USB-poorten van het product in plaats van op de computer.

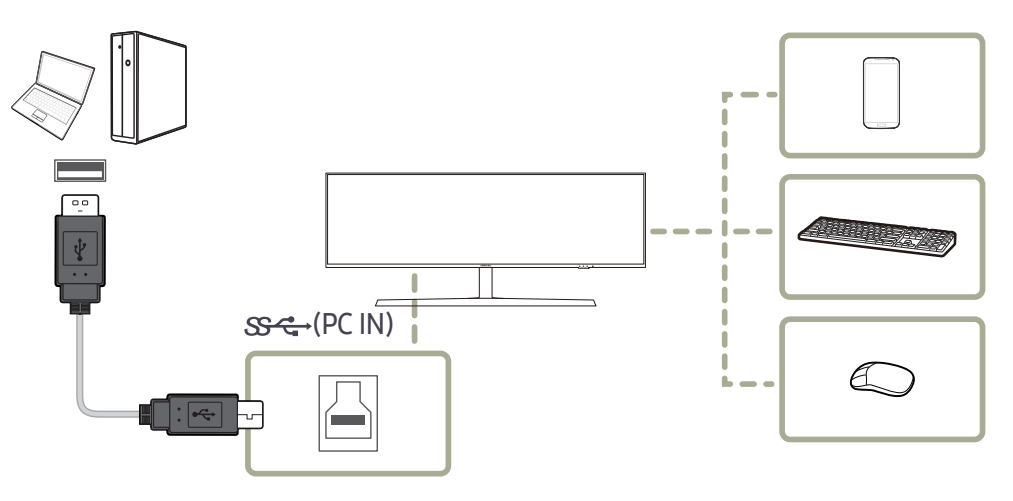

Als er meerdere bronnen op de computer zijn aangesloten, kunnen al die kabels rond de computer er rommelig uitzien. U voorkomt dit probleem door de apparaten rechtstreeks aan te sluiten op het product.

Sluit mobiele apparatuur, zoals een mp3-speler of smartphone, op het product aan wanneer het is verbonden met een computer. Zo kunt u het apparaat gebruiken vanaf de computer of de batterij van het apparaat opladen.

- <span id="page-22-0"></span>― Voor de snellere detectie en opstart van een USB-apparaat sluit u het apparaat aan op de USB 3.0-poort van het product. De lees-/schrijfsnelheid is afhankelijk van het aangesloten USB-apparaat en uw computer.
- ― Het product biedt geen ondersteuning voor het afspelen van media. Als u een bestand op het USB-apparaat wilt afspelen, sluit u het product als een hub aan op uw computer en speelt u het bestand op uw computer af.
- ― Bij eventuele USB-problemen die worden veroorzaakt door het besturingssysteem, stuurprogramma's of software neemt u contact op met de relevante leveranciers.
- $^-$  Omdat er veel verschillende USB-apparaten op de markt zijn, kunnen we niet garanderen dat onze producten werken met alle USB-apparaten.
- ― Een externe harde schijf voor massaopslag moet ook op een stroombron worden aangesloten.
- ― Superladen is alleen mogelijk via de poort 2. Volgens de specificaties voor het laden van een batterij via USB 3,0, ondersteunt  $\mathbb{S} \ll 2$  een maximale stroomsterkte van 1,5 A. De actuele waarde van de stroomsterkte hangt af van het apparaat dat moet worden opgeladen.

Als de stroomsterkte te hoog is of er zich een uitzondering voordoet, wordt de overstroombeveiliging ingeschakeld. Dit is een normale instelling van het product.

- <sup>—</sup> USB-apparaten die veel stroom vereisen, worden mogelijk niet ondersteund. SS-C+1 ondersteunen een maximale stroomsterkte van 1.0 A, en SS-C<sup>3</sup>2 maximaal 1.5 A.
- ― De batterij kan in de energiebesparingsmodus worden opgeladen maar niet als het product is uitgeschakeld.
- ― Het USB-apparaat kan niet worden opgeladen als de stekker van het netsnoer niet in het stopcontact zit.
- ― Het USB-apparaat moet apart worden gekocht.

#### Een USB-apparaat verbinden

 $-$  U kunt een USB-apparaat zoals een muis, toetsenbord, geheugenstick of externe harde schijf (HDD) gebruiken door dat apparaat rechtstreeks aan te sluiten op de -poort op de monitor. U hoeft dat apparaat dan niet aan te sluiten op de computer.

Een externe harde schijf voor massaopslag moet ook op een stroombron worden aangesloten.

De  $\frac{1}{2}$  USB-poort van de monitor ondersteunt High-Speed Certified USB 2.0.

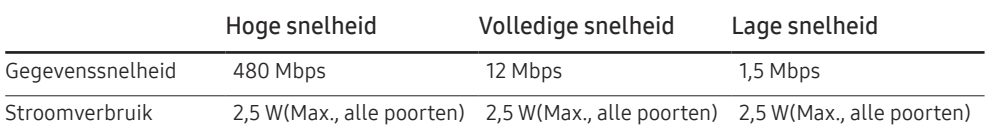

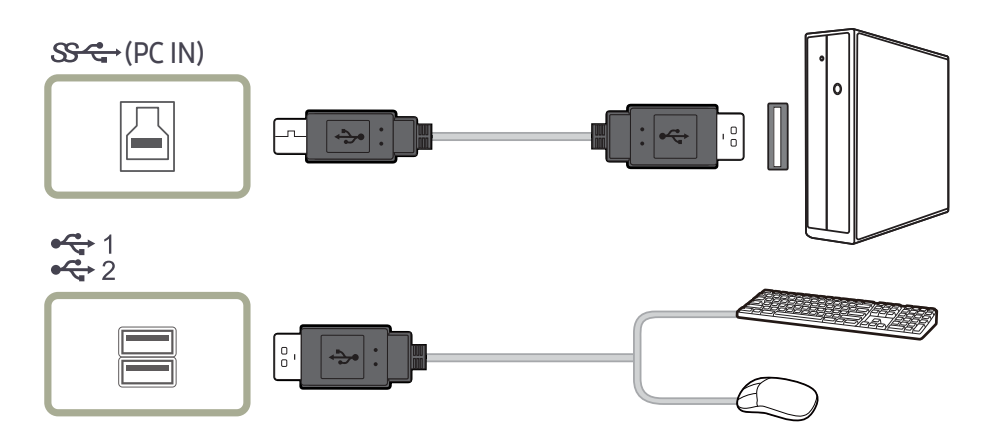

<span id="page-23-0"></span>1 Verbind de  $-\Box$ poort van de monitor en de USB-poort van de computer met de USB-kabel.

― Om de -poort te gebruiken, moet u de UP (uitgaande kabel) met de pc verbinden.

 $-$  Controleer of de USB-kabel van uw monitor is verbonden met de  $\boxtimes$ -poort van de monitor en de USB-poort van de computer.

- 2 Gebruik de USB-kabel om een USB-apparaat aan te sluiten op de  $\mathbb{R}^{+}$  poort op de monitor.
- 3 De gebruiksprocedures zijn hetzelfde als voor het verbinden van een extern apparaat aan de pc.
- U kunt een toetsenbord en muis met de pc verbinden en gebruiken.
- U kunt een bestand van een media-apparaat afspelen. (Voorbeelden van media-apparaten: MP3, digitale camera, enzovoort)
- U kunt bestanden op het opslagapparaat afspelen, verplaatsen, kopiëren of verwijderen. (Voorbeelden van opslagapparaten: extern geheugen, geheugenkaart, geheugenlezer, HDD-MP3 speler enzovoort)
- U kunt andere USB-apparaten die met een computer kunnen worden verbonden gebruiken.
- ― Wanneer u een apparaat met de -poort van de monitor verbindt, doet u dit met een kabel die geschikt is voor het apparaat.
- ― Vraag bij het servicecenter van het betreffende product naar de kabel en externe apparaten.
- ― Het bedrijf is niet aansprakelijk voor problemen of schade aan een extern apparaat die wordt veroorzaakt door het gebruik van een niet-goedgekeurde kabel voor de verbinding.
- ― Sommige producten volgen de USB-standaard niet en kunnen zorgen dat het apparaat niet goed functioneert
- $-$  Als het apparaat niet goed functioneert, zelfs al is het verbonden met de computer, kunt u contact opnemen met het servicecenter van het apparaat of de computer.
- $^-$  Omdat er veel verschillende USB-apparaten op de markt zijn, kunnen we niet garanderen dat onze producten werken met alle USB-apparaten.

#### De voedingskabel aansluiten

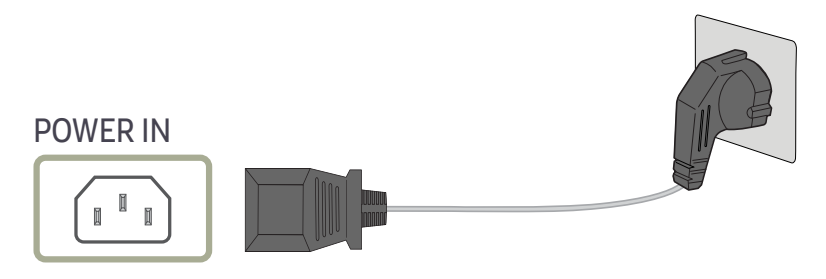

Als u het product wilt gebruiken, sluit u het netsnoer aan op een stopcontact en op de voedingsaansluiting POWER IN op het product.

― De invoerspanning wordt automatisch omgeschakeld.

#### <span id="page-24-0"></span>De aangesloten kabels netjes leiden

: Hanger van hoofdtelefoon

 $\nabla$ : Naar beneden

 $\triangle$ : Naar boven

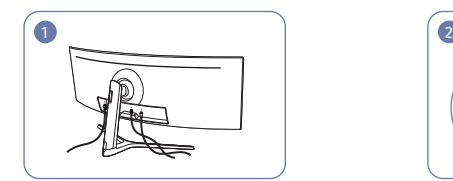

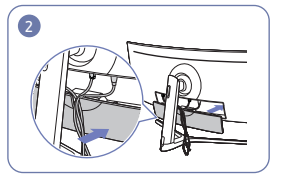

Sluit de bijbehorende kabels aan. Orden de kabels op basis van hoe ze buigen en trek de kabels uit de groeven in het DEKSEL ACHTERAAN ONDER.

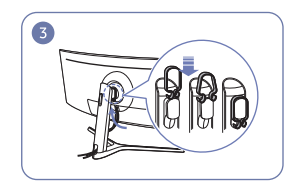

Hang de KABELHOUDER in de richting zoals getoond op de afbeelding.

Bevestig de ACHTERKANT VAN

blootgesteld.

 $\bullet$ 

BEHUIZING VAN DE DEKSEL-STANDAARD in de richting zoals getoond op de afbeelding en met de gespen niet

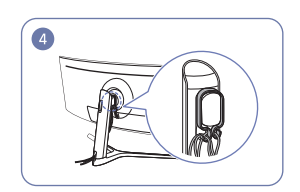

Orden de kabels zodat ze niet buigen en trek ze vervolgens door de KABELHOUDERS. Wanneer de ingestelde hoogte wordt gewijzigd, dient u de kabels te ordenen en opnieuw door de KABELHOUDERS te trekken.

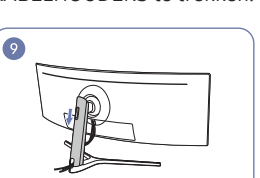

Doe de ACHTERKANT VAN BEHUIZING

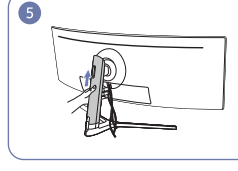

Duw de ACHTERKANT VAN BEHUIZING VAN DE DEKSEL-STANDAARD in de richting zoals getoond op de afbeelding.

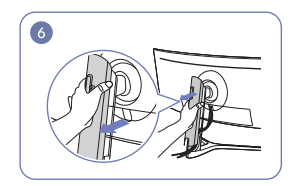

Verwijder de ACHTERKANT VAN BEHUIZING VAN DE DEKSEL-STANDAARD afbeelding te trekken.

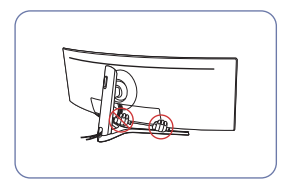

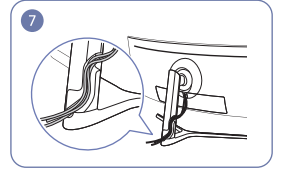

door ze in de richting zoals getoond op de uit. Het wordt aanbevolen om drie kabels Plaats de bijbehorende kabels in de houder van de voethals. Rek de kabel niet in één houder te plaatsen.

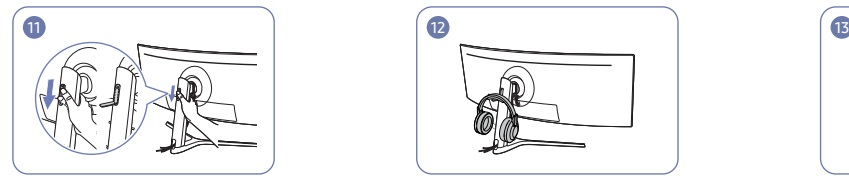

Open de hanger van de headset door hem omlaag te duwen.

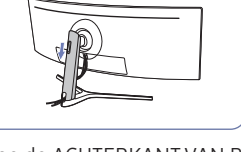

VAN DE DEKSEL-STANDAARD omlaag tot aan. ze de voetverbinding volledig bedekt.

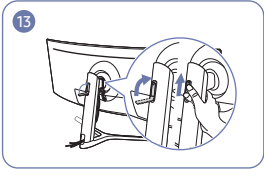

Draai en duw vervolgens de hanger van de headset in de richting zoals getoond op de afbeelding.

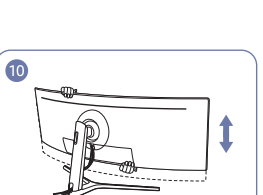

Pas indien nodig de ingestelde hoogte

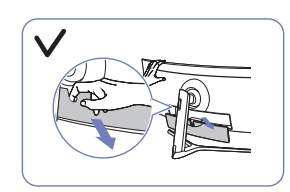

Let op

Open de DEKSEL-ACHTER-ONDER in de richting zoals getoond op de afbeelding.

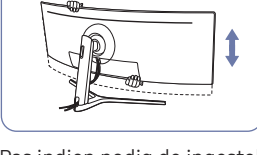

### <span id="page-25-0"></span>De juiste houding bij het gebruik van het product

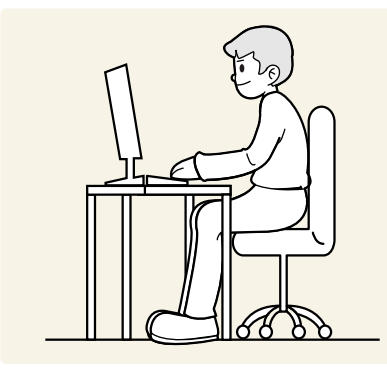

Gebruik het product in de juiste houding:

- Houd een afstand van 45 tot 50 cm aan tussen uw ogen en het scherm. Kijk licht omlaag naar het scherm.
- Houd uw ogen recht voor het scherm.
- Houd uw rug recht.
- Pas de hoek van het product zo aan dat er geen licht op het scherm wordt gereflecteerd.
- Houd uw onderarmen in een rechte hoek ten opzichte van uw bovenarmen en houd uw polsen recht.
- Houd uw ellebogen in een rechte hoek.
- Pas de hoogte van het product aan, zodat u uw knieën in een hoek van minstens 90 graden gebogen kunt houden, met uw hielen plat op de grond en uw armen lager dan uw hart.
- Doe de oogoefeningen of knipper regelmatig zodat geen oogvermoeidheid optreedt.

### Het stuurprogramma installeren

- ― U kunt de optimale resolutie en frequentie voor dit product instellen door de bijbehorende stuurprogramma's voor dit product te installeren.
- $-$  U kunt de meest recente versie van het stuurprogramma voor het product downloaden van de website van Samsung op http://www.samsung.com.

### Optimale resolutie instellen

Als u het product voor de eerste keer na aanschaf aanzet, wordt een bericht over het instellen van de optimale resolutie weergegeven.

#### Selecteer een taal op het product en zet de resolutie op de pc op de optimale instelling.

- $-$  Als u niet de optimale resolutie selecteert, wordt het bericht gedurende een bepaalde tiid maximaal driemaal weergegeven, ook als u het product uit- en weer aanzet.
- ― De optimale resolutie kan ook worden geselecteerd in het Configuratiescherm op uw computer.
- <sup>–</sup> Om de vernieuwingssnelheid te wijzigen maar toch de huidige resolutie te behouden, selecteer **Game** → Refresh Rate in het OSD-menu.

# <span id="page-26-0"></span>Game Hoofdstuk 04

Van elke functie wordt een gedetailleerde beschrijving gegeven. Zie uw product voor details.

― Welke functies beschikbaar zijn, kan per productmodel verschillen. De kleur en vorm van de onderdelen kan afwijken van de afbeelding. De specificaties kunnen zonder voorafgaande kennisgeving worden gewijzigd ter verbetering van de kwaliteit.

#### In de modus PC

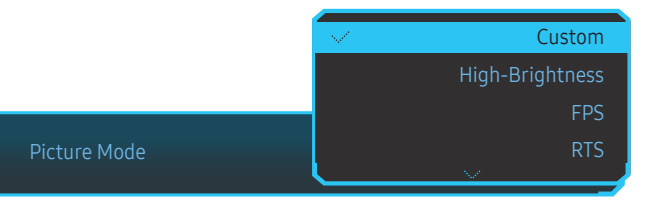

- Custom: hiermee past u de scherminstellingen aan.
- High-Brightness: Maximaliseer de helderheid van het scherm.
- FPS: Vergroot de helderheid van donkere zones van het FPS-gamescherm. Deze modus vergroot de zichtbaarheid van uw vijanden tijdens een FPS-game.
- RTS: Vergroot de kleurtemperatuur en de contrastverhouding om de zichtbaarheid van het RTSscherm en de minikaart de verbeteren.
- RPG: Deze modus is geoptimaliseerd voor 3D-graphics en instant messaging op het RPGgamescherm.
- AOS: Vergroot de contrastverhouding om een beeldkwaliteit te verkrijgen die geoptimaliseerd is voor het AOS-gamescherm.
- sRGB: hiermee zet u het kleursysteem in de modus sRGB. Dit is de standaardmodus van deze monitor.
- Cinema: Hiermee worden de helderheid en scherpte aangepast voor een optimale weergave van video en dvd's.
- Dynamic Contrast: Hiermee krijgt u een evenwichtige helderheid door automatische aanpassing van het contrast.

### Picture Mode

Dit menu maakt een optimale beeldkwaliteit mogelijk voor de omgeving waarin het product wordt gebruikt.

- $-$  Dit menu is niet beschikbaar wanneer **Eye Saver Mode** is ingeschakeld.
- $-$  Dit menu is niet beschikbaar wanneer PBP is ingeschakeld.
- ― Dit Dynamic Contrast is niet beschikbaar wanneer Local Dimming geactiveerd is.
- $^-$  Dit menu is niet beschikbaar wanneer PC/AV Mode ingesteld is op AV en HDR geactiveerd is.

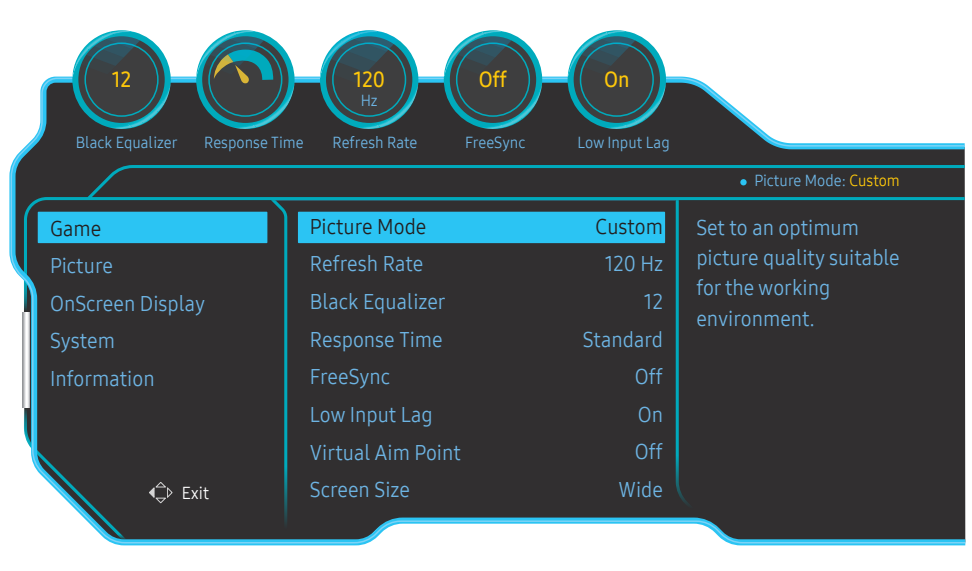

 $-$  De weergegeven afbeelding kan verschillen van het model.

#### <span id="page-27-0"></span>In de modus AV

Wanneer de externe invoer is aangesloten via HDMI/DP en de PC/AV Mode is ingesteld op AV, Picture Mode heeft vier automatische beeldinstellingen (Dynamic, Standard, Movie en Custom) die op de fabriek zijn ingesteld. U kunt de modus Dynamic, Standard, Movie of Custom activeren. U kunt Custom selecteren om uw gepersonaliseerde beeldinstellingen automatisch opnieuw op te roepen.

- Dynamic: Selecteer deze modus om een scherper beeld te verkrijgen dan in de Standard modus.
- Standard: Selecteer deze modus ingeval de achtergrond licht is. Dit levert tevens een scherper beeld op.
- Movie: Selecteer deze modus ingeval de achtergrond donker is. Dit is energiebesparend en is prettiger voor de ogen.
- Custom: Selecteer deze modus als u het beeld aan eigen wens wilt aanpassen.

### Refresh Rate

Wijzig vernieuwingssnelheid van het scherm. Met een hogere vernieuwingssnelheid worden de ogen mogelijk minder vermoeid.

• 60 Hz / 100 Hz / 120 Hz

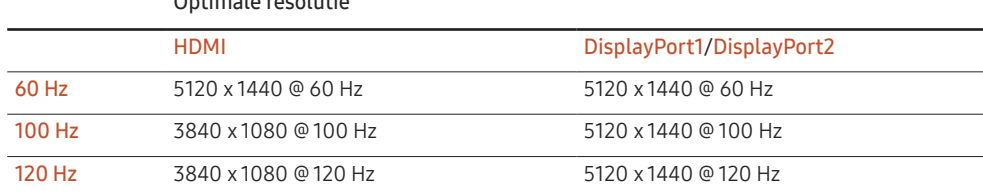

.<br>Wegens de beperking van de bandbreedte van HDMI 2.0 kan de resolutie 5120 x 1440 niet worden verkregen wanneer Refresh Rate is ingesteld op 100 Hz of 120 Hz in HDMI-bron.

 $-$  De resolutie 5120 x 1440 ondersteunt alleen aansluiting op de pc.

Optimale resolutie

- $^-$  Als de werkelijke resolutie bij andere apparaten dan computers abnormaal is wanneer u 60 Hz in HDMI-bron selecteert, kies dan opnieuw 100 Hz of 120 Hz.
- ― Om een resolutie van 5120 x 1440 te ondersteunen, moet u zowel het stuurprogramma van uw grafische kaart als het Windows-besturingssysteem bijwerken naar de nieuwste versie.
- $^-$  Dit menu is niet beschikbaar wanneer FreeSync op Standard Engine of Ultimate Engine staat.
- $^{-}$  Als u de **Refresh Rate** wiizigt, kan het scherm beginnen knipperen, afhankelijk van de grafische kaart van de computer.
- ― De functie is beschikbaar op een computer die is uitgerust met een grafische kaart waarmee de verversingsfrequentie kan worden gewijzigd.
- De functie is niet beschikbaar op apparaten (bv. AV-apparaten) met vaste verversingsfrequenties. Als de functie is geactiveerd, kan er een storing optreden op het scherm.
- ― Dit menu is niet beschikbaar wanneer PBP is ingeschakeld.
- ― Dit menu is niet beschikbaar wanneer HDMI Mode op 1.4 staat.

### <span id="page-28-0"></span>Black Equalizer

Pas de helderheid aan van de donkere zones.

Naarmate de waarde de 1 nadert, worden de donkere gedeelten van het scherm helderder, zodat het gemakkelijker is om tijdens een spel vijanden te vinden. Gebruik een lagere waarde om tijdens een spel gemakkelijker vijanden te vinden.

Naarmate de waarde 20 nadert, worden de donkere gedeelten van het scherm donkerder en verhoogt het contrast.

― Dit menu is niet beschikbaar wanneer Picture Mode op Cinema staat.

— Dit menu is niet beschikbaar wanneer Eye Saver Mode is ingeschakeld.

 $^-$  Dit menu is niet beschikbaar wanneer PBP is ingeschakeld.

### Response Time

Vergroot de responssnelheid van het video- of gamescherm.

De Faster- en Fastest-modi geven bewegende beelden met snellere bewegingen scherp weer door de beweging van vloeibare kristallen in het paneel te analyseren en het ledgedrag te bepalen.

― Gebruik Standard-modus wanneer u geen video of spel speelt.

- $^-$  Dit menu is niet beschikbaar wanneer FreeSync op Standard Engine of Ultimate Engine staat.
- $-$  Dit menu is niet beschikbaar wanneer PBP is ingeschakeld.

### FreeSync

FreeSync-technologie is een oplossing die 'tearing' van het beeld voorkomt zonder de gebruikelijke vertraging in het beeld.

Deze functie voorkomt 'tearing' van het beeld en vertraging tijdens het spelen van games. Verbeter uw game-ervaring.

De weergegeven FreeSync menu-items op de monitor kunnen verschillen, afhankelijk van het model van de monitor en de compatibiliteit met de grafische kaart van AMD.

- Off: de functie FreeSync uitschakelen.
- Standard Engine: de FreeSync-basisfuncties van de grafische kaart van AMD inschakelen.
- Ultimate Engine: de FreeSync-functie met een hogere framesnelheid inschakelen. Trekken van het scherm (abnormale synchronisatie tussen scherm en inhoud) wordt verminderd in deze modus. Tijdens het spelen van games is het mogelijk dat het scherm flikkert.

Pas de optimale resolutie toe wanneer u FreeSync gebruikt.

Raadpleeg voor de instelmethode voor de vernieuwingsfrequentie de Vragen en antwoorden → Hoe kan ik de frequentie wijzigen?

De FreeSync-functie is alleen ingeschakeld in de modus DisplayPort1 of DisplayPort2. Gebruik de DisplayPort-kabel meegeleverd door de fabrikant voor het gebruik van FreeSync.

 $-$  Dit menu is niet beschikbaar wanneer PBP is ingeschakeld.

Als u de FreeSync-functie gebruikt terwijl u een spel speelt, kunnen de volgende symptomen optreden:

- Er kan schermflikkering optreden afhankelijk van het type grafische kaart, de instellingen voor elke game of de video die wordt afgespeeld. Probeer de volgende acties: verminder de waardes van de game-instellingen, verander de huidige FreeSync modus naar Standard Engine, of bezoek de AMD website om de versie van het stuurprogramma van uw grafische kaart te controleren en deze bij te werken naar de nieuwste versie.
- Terwijl u de FreeSync-functie gebruikt, kan het scherm flikkeren als gevolg van variatie in de uitgangsfrequentie van de grafische kaart.
- De responssnelheid kan fluctueren tijdens het spelen van games, afhankelijk van de resolutie. Meestal is het zo dat een hogere resolutie de responssnelheid verlaagt.
- De geluidskwaliteit van de monitor kan verminderen.
- $-$  Als u problemen ondervindt met de functie, neem dan contact op met het Samsung Servicecenter.
- Wanneer de resolutie wordt gewijzigd met FreeSync ingesteld op Standard Engine of Ultimate Engine, kan er af en toe 'tearing' van het scherm optreden. Stel FreeSync in op Off en wijzig de resolutie.
- $^-$  De functie is niet beschikbaar op apparaten (bv. AV-apparaten) die geen AMD grafische kaart hebben. Als de functie is geactiveerd, kan er een storing optreden op het scherm.
- ― Om afbeeldingen optimaal op het scherm weer te geven, kan de Brightness worden aangepast in de FreeSync-modus, afhankelijk van de ingevoerde inhoud.

#### Hoe schakelt u FreeSync in?

- 1 Stel FreeSync in op Standard Engine of Ultimate Engine in het OSD-menu.
- 2 Activeer FreeSync in AMD Radeon Settings:

Klik met de rechtermuisknop op → AMD Radeon Settings → Display

De functie "AMD FreeSync" moet ingesteld zijn op "Aan". Schakel "Aan" in indien dat nog niet is gebeurd.

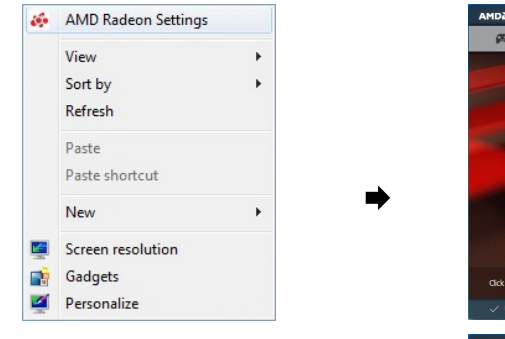

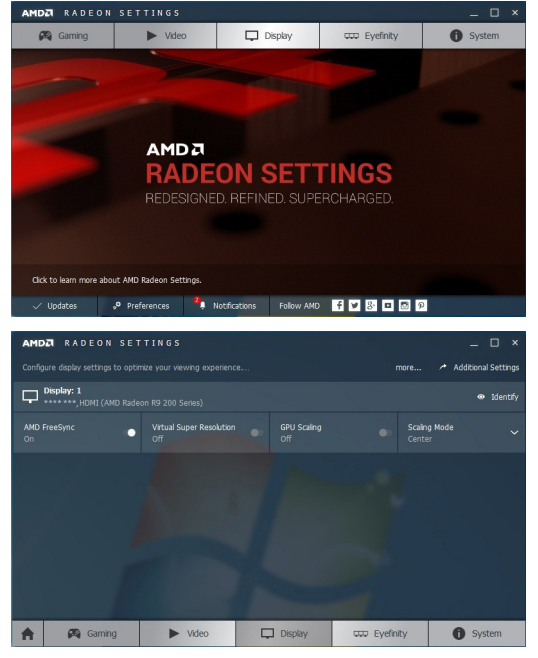

#### De modellen in de lijst met grafische kaarten ondersteunen FreeSync

FreeSync kan alleen worden gebruikt met specifieke grafische kaartmodellen van AMD. Raadpleeg de volgende lijst voor de ondersteunde grafische kaarten:

Installeer de nieuwste officiële grafische stuurprogramma's van AMD die FreeSync ondersteunen.

― Kijk op de officiële website van AMD voor meer grafische kaarten van AMD die FreeSync ondersteunen. ― Selecteer FreeSync Off als u een grafische kaart van een andere fabrikant gebruikt.

• AMD Radeon Vega series

• AMD Radeon RX 400 Series

• AMD Radeon RX 500 series

### <span id="page-30-0"></span>Low Input Lag

#### Minimaliseer de invoervertraging voor snelle reacties door de videoverwerkingstijd te verminderen.

- $-$  Het wordt aanbevolen om de verversingsfrequentie van de grafische kaart in te stellen op 100 Hz en 120 Hz. Met 60 Hz is de functie niet beschikbaar.
- ― Deze functie is niet beschikbaar als de scansnelheid op de computer verschilt van die in de instellingen in het Refresh Rate-menu.
- $-$  Dit menu is niet beschikbaar wanneer PBP is ingeschakeld.

### Virtual Aim Point

Toon een virtueel richtpunt op het midden van het scherm.

- Off: Virtual Aim Point is niet beschikbaar wanneer Off is geselecteerd.
- $E: \frac{1}{2}$  /  $E: \frac{1}{2}$  /  $E: \frac{1}{2}$  /  $\frac{1}{2}$  +  $\frac{1}{2}$  /  $\frac{1}{2}$  +  $\frac{1}{2}$  : Selecteer de gewenste stijl van het richtpunt.
- Reset Position: Plaats het richtpunt opnieuw in zijn standaardpositie.

Dit menu is niet beschikbaar wanneer PBP is ingeschakeld.

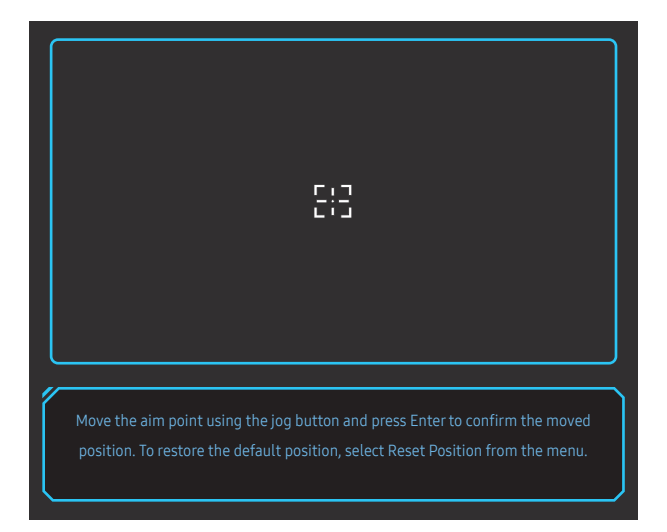

Selecteer het beste schermformaat en -verhouding.

 $-$  Dit menu is niet beschikbaar wanneer PBP is ingeschakeld.

#### In de modus PC

- Auto: Hiermee wordt het beeld weergegeven met de beeldverhouding van de gebruikte bron.
- Wide: Hiermee wordt het beeld schermvullend weergegeven, ongeacht de beeldverhouding van de gebruikte bron.
- 17" (4:3): Gebruik beeldverhouding 4:3 op een scherm van 17 inch. Beelden met een andere beeldverhouding worden niet weergegeven.
- 19" (4:3): Gebruik beeldverhouding 4:3 op een scherm van 19 inch. Beelden met een andere beeldverhouding worden niet weergegeven.
- 19" Wide (16:10): Gebruik beeldverhouding 16:10 op een scherm van 19 inch. Beelden met een andere beeldverhouding worden niet weergegeven.
- 21.5" Wide (16:9): Gebruik beeldverhouding 16:9 op een scherm van 21,5 inch. Beelden met een andere beeldverhouding worden niet weergegeven.
- 22" Wide (16:10): Gebruik beeldverhouding 16:10 op een scherm van 22 inch. Beelden met een andere beeldverhouding worden niet weergegeven.
- 23" Wide (16:9): Gebruik beeldverhouding 16:9 op een scherm van 23 inch. Beelden met een andere beeldverhouding worden niet weergegeven.
- 27" Wide (16:9): Gebruik beeldverhouding 16:9 op een scherm van 27 inch. Beelden met een andere beeldverhouding worden niet weergegeven.
- 29" Wide (21:9): Gebruik beeldverhouding 21:9 op een scherm van 29 inch. Beelden met een andere beeldverhouding worden niet weergegeven.

Screen Size

<sup>―</sup> De weergegeven afbeelding kan verschillen van het model.

#### <span id="page-31-0"></span>In de modus AV

- 4:3: Hiermee wordt het beeld weergegeven met een beeldverhouding van 4:3. Geschikt voor video's en standaardmateriaal.
- 16:9: Hiermee wordt het beeld weergegeven met een beeldverhouding van 16:9.
- 21:9: Hiermee wordt het beeld weergegeven met een beeldverhouding van 21:9.
- 32:9: Hiermee wordt het beeld weergegeven met een beeldverhouding van 32:9.
- Screen Fit: Hiermee wordt het beeld weergegeven met de oorspronkelijke beeldverhouding zonder dat er beeld wegvalt.
- 17" (4:3): Gebruik beeldverhouding 4:3 op een scherm van 17 inch. Beelden met een andere beeldverhouding worden niet weergegeven.
- 19" (4:3): Gebruik beeldverhouding 4:3 op een scherm van 19 inch. Beelden met een andere beeldverhouding worden niet weergegeven.
- 19" Wide (16:10): Gebruik beeldverhouding 16:10 op een scherm van 19 inch. Beelden met een andere beeldverhouding worden niet weergegeven.
- 21.5" Wide (16:9): Gebruik beeldverhouding 16:9 op een scherm van 21,5 inch. Beelden met een andere beeldverhouding worden niet weergegeven.
- 22" Wide (16:10): Gebruik beeldverhouding 16:10 op een scherm van 22 inch. Beelden met een andere beeldverhouding worden niet weergegeven.
- 23" Wide (16:9): Gebruik beeldverhouding 16:9 op een scherm van 23 inch. Beelden met een andere beeldverhouding worden niet weergegeven.
- 27" Wide (16:9): Gebruik beeldverhouding 16:9 op een scherm van 27 inch. Beelden met een andere beeldverhouding worden niet weergegeven.
- 29" Wide (21:9): Gebruik beeldverhouding 21:9 op een scherm van 29 inch. Beelden met een andere beeldverhouding worden niet weergegeven.
- ― De functie wordt mogelijk niet ondersteund, afhankelijk van de poorten die op het product aanwezig zijn.
- ― De schermgrootte kan worden gewijzigd wanneer aan de volgende voorwaarden is voldaan.
- ― Er is een digitaal uitvoerapparaat aangesloten met de HDMI/DP-kabel.
- ― Ingangssignaal is 480p, 576p, 720p of 1080p en de monitor kan dit normaal weergeven (niet elk model ondersteunt al deze signalen.).
- Dit kan alleen worden ingesteld als de externe invoer is aangesloten via HDMI/DP en PC/AV Mode is ingesteld op AV.
- (HDMI/DisplayPort1/DisplayPort2: deze optie is beschikbaar wanneer FreeSync is uitgeschakeld)

### Save Settings

Sla maximaal drie aan uw voorkeuren aangepaste gamemodi op. Druk op een sneltoets van een gamemodus in het onderste deel van de monitor om toegang te krijgen tot uw favoriete aangepaste gamemodus.

 $-$  Als u een aangepaste gamemodus bewerkt en opslaat, worden de vorige instellingen gewist. Wees voorzichtig wanneer u een modus bewerkt.

• Game Setting 1 / Game Setting 2 / Game Setting 3 / Save / Cancel / Successfully saved.

 $-$  Dit menu is niet beschikbaar wanneer PBP is ingeschakeld.

#### Toets voor game-instelling

U kunt de instelling snel bekijken met behulp van een sneltoets onderaan zonder gebruik te maken van een OSD-menu. U kunt de instellingen voor drie verschillende modi direct bekijken.

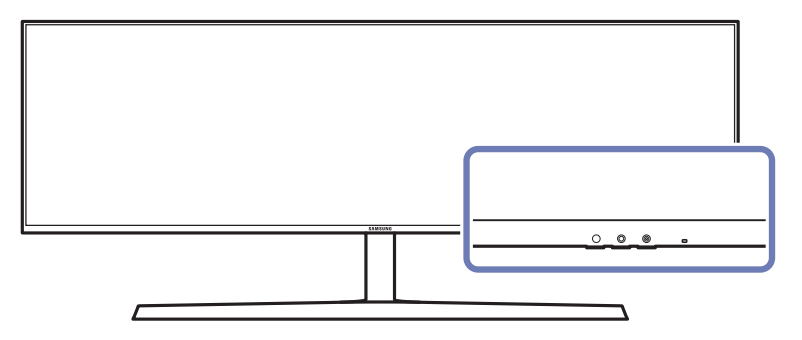

# <span id="page-32-0"></span>Picture Hoofdstuk 05

Van elke functie wordt een gedetailleerde beschrijving gegeven. Zie uw product voor details.

― Welke functies beschikbaar zijn, kan per productmodel verschillen. De kleur en vorm van de onderdelen kan afwijken van de afbeelding. De specificaties kunnen zonder voorafgaande kennisgeving worden gewijzigd ter verbetering van de kwaliteit.

#### In de modus PC

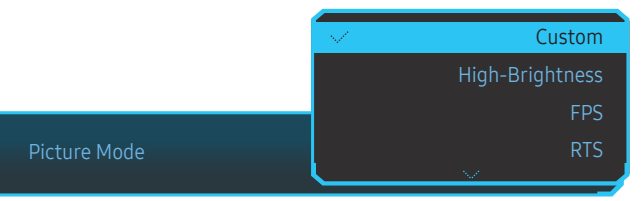

Picture Mode

#### Dit menu maakt een optimale beeldkwaliteit mogelijk voor de omgeving waarin het product wordt gebruikt.

- $-$  Dit menu is niet beschikbaar wanneer **Eye Saver Mode** is ingeschakeld.
- $-$  Dit menu is niet beschikbaar wanneer PBP is ingeschakeld.
- ― Dit Dynamic Contrast is niet beschikbaar wanneer Local Dimming geactiveerd is.
- $^-$  Dit menu is niet beschikbaar wanneer PC/AV Mode ingesteld is op AV en HDR geactiveerd is.

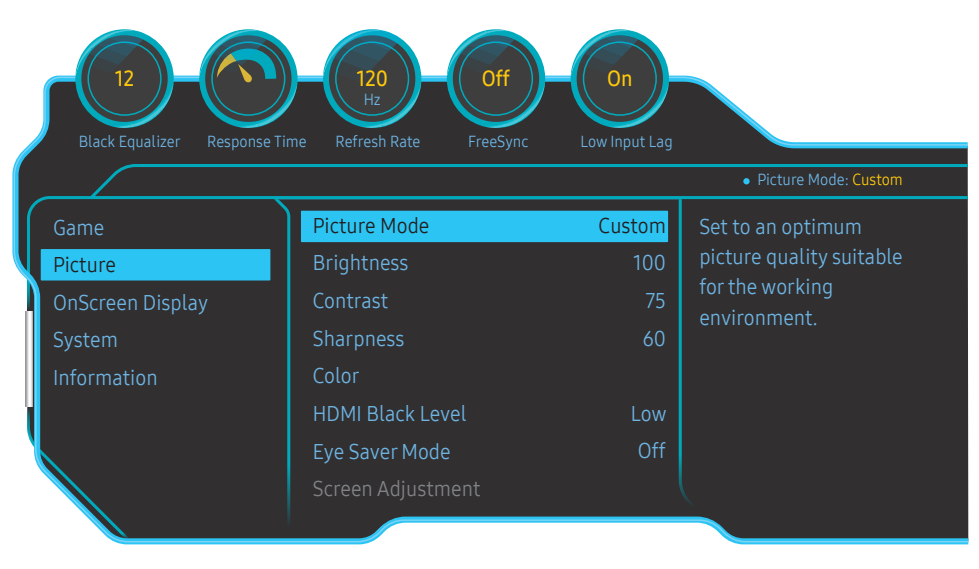

#### • Custom: hiermee past u de scherminstellingen aan.

- High-Brightness: Maximaliseer de helderheid van het scherm.
- FPS: Vergroot de helderheid van donkere zones van het FPS-gamescherm. Deze modus vergroot de zichtbaarheid van uw vijanden tijdens een FPS-game.
- RTS: Vergroot de kleurtemperatuur en de contrastverhouding om de zichtbaarheid van het RTSscherm en de minikaart de verbeteren.
- RPG: Deze modus is geoptimaliseerd voor 3D-graphics en instant messaging op het RPGgamescherm.
- AOS: Vergroot de contrastverhouding om een beeldkwaliteit te verkrijgen die geoptimaliseerd is voor het AOS-gamescherm.
- sRGB: hiermee zet u het kleursysteem in de modus sRGB. Dit is de standaardmodus van deze monitor.
- Cinema: Hiermee worden de helderheid en scherpte aangepast voor een optimale weergave van video en dvd's.
- Dynamic Contrast: Hiermee krijgt u een evenwichtige helderheid door automatische aanpassing van het contrast.

 $-$  De weergegeven afbeelding kan verschillen van het model.

#### <span id="page-33-0"></span>In de modus AV

Wanneer de externe invoer is aangesloten via HDMI/DP en de PC/AV Mode is ingesteld op AV, Picture Mode heeft vier automatische beeldinstellingen (Dynamic, Standard, Movie en Custom) die op de fabriek zijn ingesteld. U kunt de modus Dynamic, Standard, Movie of Custom activeren. U kunt Custom selecteren om uw gepersonaliseerde beeldinstellingen automatisch opnieuw op te roepen.

- Dynamic: Selecteer deze modus om een scherper beeld te verkrijgen dan in de Standard modus.
- Standard: Selecteer deze modus ingeval de achtergrond licht is. Dit levert tevens een scherper beeld op.
- Movie: Selecteer deze modus ingeval de achtergrond donker is. Dit is energiebesparend en is prettiger voor de ogen.
- Custom: Selecteer deze modus als u het beeld aan eigen wens wilt aanpassen.

### **Brightness**

Hiermee kunt u de algemene helderheid van het beeld aanpassen. (Bereik: 0~100)

#### Een hogere waarde resulteert in een helderder beeld.

- ― Dit menu is niet beschikbaar wanneer Eye Saver Mode is ingeschakeld.
- ― Dit menu is niet beschikbaar wanneer Picture Mode op Dynamic Contrast staat. Dit menu kan in sommige regio's beschikbaar zijn om ervoor te zorgen dat aan de desbetreffende lokale normen wordt voldaan.

### **Contrast**

Hiermee past u het contrast tussen de objecten en de achtergrond aan. (Bereik: 0~100) Een hogere waarde resulteert in een groter contrast, zodat het object helderder wordt weergegeven. ― Dit menu is niet beschikbaar wanneer Picture Mode op Cinema of Dynamic Contrast staat.

### **Sharpness**

Hiermee maakt u de randen van objecten scherper of vager. (Bereik: 0~100)

Een hogere waarde resulteert in scherpere contouren.

― Dit menu is niet beschikbaar wanneer Picture Mode op Cinema of Dynamic Contrast staat.

 $-$  Dit menu is niet beschikbaar wanneer PBP is ingeschakeld.

### <span id="page-34-0"></span>Color

Hiermee wijzigt u de tint van het scherm.

- ― Dit menu is niet beschikbaar wanneer Picture Mode op Cinema of Dynamic Contrast staat.
- $-$  Dit menu is niet beschikbaar wanneer **Eye Saver Mode** is ingeschakeld.

 $^-$  Dit menu is niet beschikbaar wanneer PBP is ingeschakeld.

- Red: hiermee kunt u de verzadiging van de kleur rood aanpassen. Hoe dichter bij 100, hoe groter de intensiteit van de kleur.
- Green: hiermee kunt u de verzadiging van de kleur groen aanpassen. Hoe dichter bij 100, hoe groter de intensiteit van de kleur.
- Blue: hiermee kunt u de verzadiging van de kleur blauw aanpassen. Hoe dichter bij 100, hoe groter de intensiteit van de kleur.
- Color Tone: Hiermee kunt u een tint selecteren die past bij de omstandigheden.
	- ‒ Cool 2: Hiermee stelt u een koelere kleurtemperatuur in dan Cool 1.
	- ‒ Cool 1: Hiermee stelt u een koelere kleurtemperatuur in dan Normal.
	- ‒ Normal: Hiermee krijgt u de standaardkleuren.
	- ‒ Warm 1: Hiermee stelt u een warmere kleurtemperatuur in dan Normal.
	- ‒ Warm 2: Hiermee stelt u een warmere kleurtemperatuur in dan Warm 1.
	- ‒ Custom: Hiermee past u de tint aan.

― Wanneer de externe invoer is aangesloten via HDMI/DP en de PC/AV Mode is ingesteld op AV, heeft Color Tone vier instellingen voor kleurtemperatuur (Cool, Normal, Warm en Custom).

- Gamma: hiermee kunt u het middenniveau van de luminantie aanpassen.
	- ‒ Mode1 / Mode2 / Mode3

### HDMI Black Level

Al er een dvd-speler of settopbox via HDMI is aangesloten op het product, kan dit ten koste gaan van de beeldkwaliteit (verslechtering van het contrast/de kleur, het zwartniveau enzovoort), afhankelijk van het aangesloten bronapparaat. In dat geval kunt u HDMI Black Level gebruik om de beeldkwaliteit aan te passen.

― Deze functie is alleen beschikbaar in de modus HDMI.

- Normal: Selecteer deze modus wanneer er geen verslechtering van de contrastverhouding optreedt.
- Low: Selecteer deze modus om het zwartniveau te reduceren en het witniveau te verhogen wanneer er geen verslechtering van de contrastverhouding optreedt.

― HDMI Black Level is mogelijk niet compatibel met bepaalde bronapparaten.

- $-$  De functie **HDMI Black Level** is alleen actief in bepaalde  $AV$ -resoluties, zoals 720P en 1080P.
- $-$  Dit menu is niet beschikbaar wanneer PBP is ingeschakeld.

### Eye Saver Mode

Hiermee krijgt u een optimale beeldkwaliteit die rustgevend is voor de ogen.

TÜV Rheinland 'Low Blue Light Content' is een certificering voor producten die voldoen aan de eisen voor minder blauw licht. Wanneer Eye Saver Mode is ingesteld op On, wordt de hoeveelheid blauw licht met een golflengte van ongeveer 400 nm verlaagd, wat een optimale beeldkwaliteit biedt waarbij de ogen zich kunnen ontspannen. Er is nu minder blauw licht dan bij gebruik van de standaardinstellingen. Dit is getest door TÜV Rheinland en gecertificeerd, aangezien voldaan is aan de norm voor 'Low Blue Light Content' van TÜV Rheinland.

### <span id="page-35-0"></span>Screen Adjustment

 $^-$  Deze optie kan alleen worden gebruikt als PC/AV Mode is ingesteld op AV.

<sup>—</sup> Dit menu is alleen beschikbaar wanneer Screen Size op Screen Fit staat in de modus AV. Wanneer in de modus AV een 480P-, 576P-, 720P- of 1080P-ingangssignaal binnenkomt en de monitor dit normaal kan weergegeven, selecteer dan Screen Fit voor een aanpassing van de horizontale positie in stappen van 0–6.

 $-$  Dit menu is niet beschikbaar wanneer PBP is ingeschakeld.

#### Configureren van H-Position & V-Position

H-Position: Hiermee beweegt u het beeld naar links of rechts. V-Position: Hiermee beweegt u het beeld omhoog of omlaag.

### Calibration Report

De gegevens uit dit rapport worden gemeten in Custom-modus op het ogenblik van verzending.

- De metingen kunnen verschillen afhankelijk van de meetapparatuur, de locatie van de meting, de systeemomgeving (bijvoorbeeld de computer, de videokaart etc.) en andere factoren.
- Invoersignaal: HDMI
- Elke meting in dit rapport is gebaseerd op de Custom modus op het moment van verzending.
- Dit rapport wordt bij sommige producten niet weergegeven in het menu, maar meegeleverd in de vorm van een papieren rapport.

### **PBP**

De PBP-instellingen configureren.

#### PBP Mode

U kunt de functie PBP Mode in- en uitschakelen.

Met de PBP-functie (Picture by Picture) wordt het scherm in twee delen gedeeld en wordt uitvoer weergegeven van twee verschillende bronnen tegelijk aan de linker- en rechterkant van het scherm.

- PBP-modus is compatibel met Windows 7, Windows 8 en Windows 10.
- ― Zorg ervoor dat de grafische kaart de PBP-functie ondersteunt. Bezoek de website van de fabrikant van de grafische kaart om de driver na te gaan en bij te werken met de recentste versie.
- ― Mogelijk flikkert het scherm kort of wordt het scherm pas na enige vertraging weergegeven wanneer u de functie PBP in- of uitschakelt of wanneer u de schermgrootte wijzigt met de functie PBP ingeschakeld. Dit verschijnsel doet zich vooral voor wanneer een pc en monitor zijn verbonden met twee of meer bronnen. Het heeft niets te maken met de werking van de monitor.

Het probleem wordt in hoofdzaak veroorzaakt door een vertraging in de verzending van het videosignaal naar de monitor, afhankelijk van het prestatievermogen van de grafische kaart.

Wanneer de functie PBP is ingeschakeld, kan de resolutie niet automatisch op de optimale resolutie worden ingesteld vanwege een compatibiliteitsprobleem tussen de grafische kaart en Windows.

Stel PBP Mode in op Off. U kunt ook de monitor opnieuw starten en vervolgens de resolutie via de Windowsinterface instellen op de optimale waarde.

#### <span id="page-36-0"></span>Aspect Ratio

Selecteer het beeldformaat voor elk scherm.

- 16:9(16:9): Selecteer deze optie als u PBP wilt gebruiken met het linker- en rechterdeel van het scherm ingesteld op een optimale resolutie van 2560 x 1440 (breedte x hoogte).
- 21:9(11:9): Selecteer deze optie als u PBP wilt gebruiken met het linkerdeel van het scherm ingesteld op een optimale resolutie van 3360 x 1440 (breedte x hoogte) en met het rechterdeel van het scherm ingesteld op een optimale resolutie van 1760 x 1440 (breedte x hoogte).
- 11:9(21:9): Selecteer deze optie als u PBP wilt gebruiken met het linkerdeel van het scherm ingesteld op een optimale resolutie van 1760 x 1440 (breedte x hoogte) en met het rechterdeel van het scherm ingesteld op een optimale resolutie van 3360 x 1440 (breedte x hoogte).

#### Screen1

Selecteer de invoerbron die u wilt bekijken op scherm1.

• HDMI / DisplayPort1 / DisplayPort2

### Screen2

Selecteer de invoerbron die u wilt bekijken op scherm2.

• HDMI / DisplayPort1 / DisplayPort2

#### Sound Source

U kunt instellen van welk scherm u het geluid wilt horen.

• Screen1 / Screen2

# <span id="page-37-0"></span>OnScreen Display Hoofdstuk 06

Van elke functie wordt een gedetailleerde beschrijving gegeven. Zie uw product voor details.

― Welke functies beschikbaar zijn, kan per productmodel verschillen. De kleur en vorm van de onderdelen kan afwijken van de afbeelding. De specificaties kunnen zonder voorafgaande kennisgeving worden gewijzigd ter verbetering van de kwaliteit.

### Display Time

Hiermee wordt het OSD-menu automatisch verborgen als het menu een bepaalde tijd niet is gebruikt. Met Display Time bepaalt u na hoeveel tijd het OSD-menu verdwijnt.

### Language

#### Stel de menutaal in.

- ― Wanneer u de taalinstellingen wijzigt, worden de wijzigingen alleen toegepast op de schermmenu's.
- ― Ze worden niet toegepast op andere functies op uw computer.

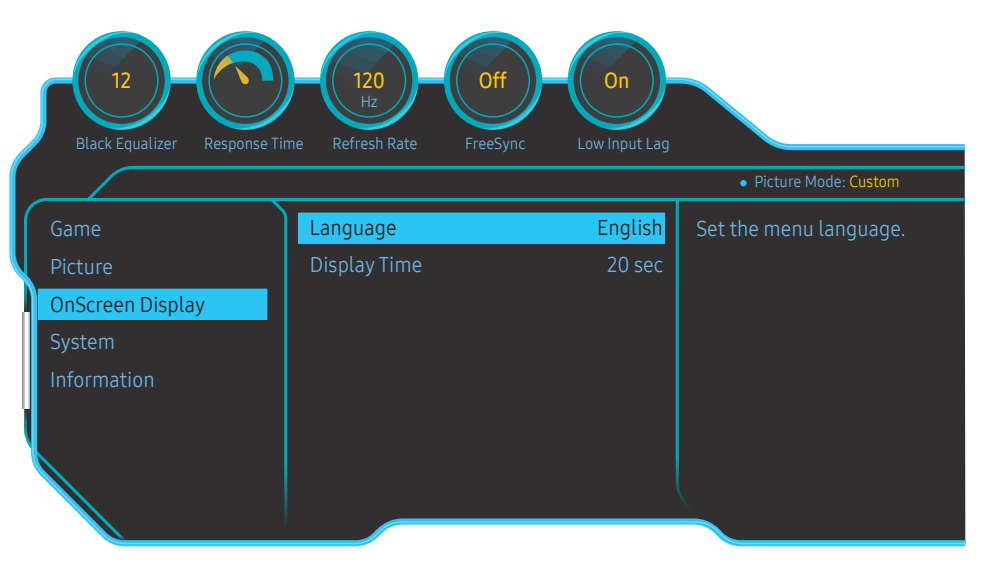

<sup>―</sup> De weergegeven afbeelding kan verschillen van het model.

# <span id="page-38-0"></span>System Hoofdstuk 07

Van elke functie wordt een gedetailleerde beschrijving gegeven. Zie uw product voor details.

― Welke functies beschikbaar zijn, kan per productmodel verschillen. De kleur en vorm van de onderdelen kan afwijken van de afbeelding. De specificaties kunnen zonder voorafgaande kennisgeving worden gewijzigd ter verbetering van de kwaliteit.

### Self Diagnosis

1 Gebruik de functietoets en ga naar (+ > System → Self Diagnosis. Black Equalizer 12 **Deciment (120 Deciment Off One of Contract) PE(CO**n

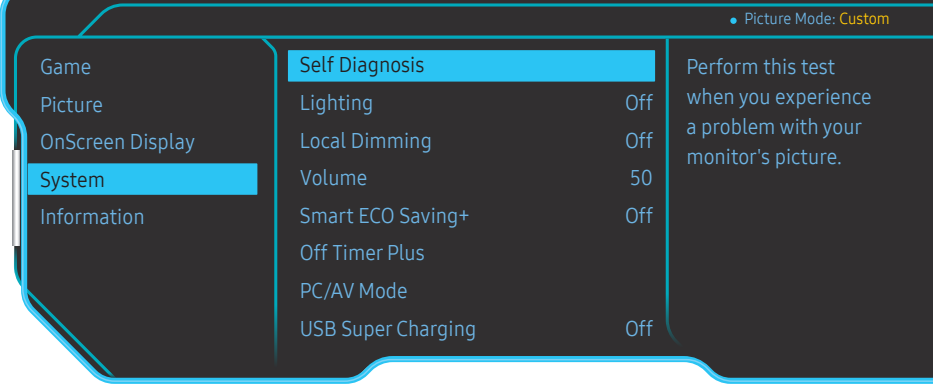

― De weergegeven afbeelding kan verschillen van het model.

2 Selecteer OK wanneer het volgende scherm verschijnt.

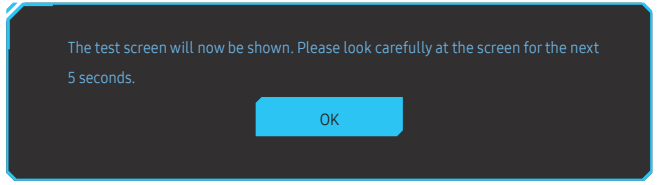

• Controleer het testscherm.

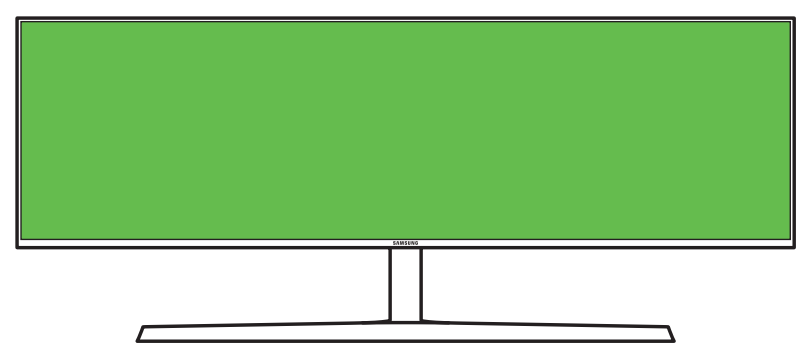

3 Selecteer op basis van het testresultaat Yes / No / Show Again.

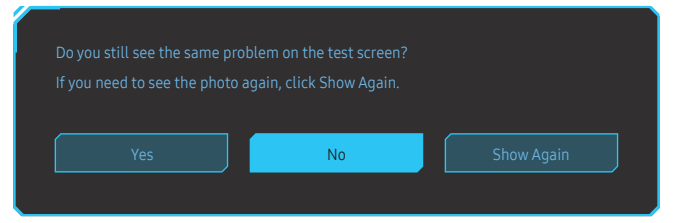

• U ziet het volgende scherm wanneer u Yes selecteert.

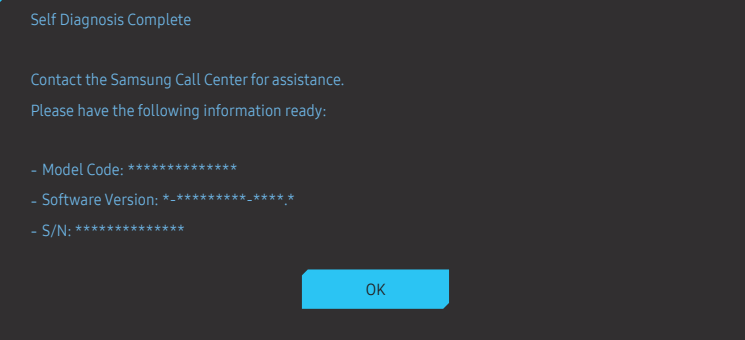

• U ziet het volgende scherm wanneer u No selecteert.

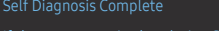

If the test screen is okay during Self Diagnosis, your monitor may not have a problem. If the problem

- 
- ‐ Update the operating system and graphics card driver to the latest version and restart your PC.
- 
- Reset your monitor by pressing the jog button on the monitor and selecting System > Reset All.

**OK** 

### <span id="page-40-0"></span>Lighting

Configureer hoe de ledverlichting op de achterzijde van het scherm werkt.

- Off: Schakel de functie Lighting uit.
- On: Activeer de functie Lighting.

### Local Dimming

Stel de helderheid van afzonderlijke schermgedeelten automatisch in op maximaal contrast.

- Off: Schakel de functie Local Dimming uit.
- Auto: Local Dimming wordt automatisch ingeschakeld of uitgeschakeld afhankelijk of de inhoud HDR is.

― Wanneer de monitor merkt dat de ontvangen video HDR-informatie bevat, geven het Informatiemenu en Bronmenu HDR weer. In dit geval moet Auto worden geselecteerd. (raadpleeg [Information\)](#page-43-1)

• On: Schakel de functie Local Dimming uit.

 $-$  Dit menu is niet beschikbaar wanneer **Eye Saver Mode** is ingeschakeld.

 $^-$  Gebruik **Off**- of Auto-modus wanneer u geen video of spel speelt. Anders kan het scherm flikkeren.

 $^-$  Dit menu is niet beschikbaar wanneer **PBP** is ingeschakeld.

### Volume

Pas Volume aan door de JOG-knop LINKS/RECHTS te bewegen.

### Smart ECO Saving+

De Smart ECO Saving+-functie reduceert het energieverbruik door de stroom die door het monitorpaneel wordt gebruikt, te regelen.

- $-$  Dit menu is niet beschikbaar wanneer **Eye Saver Mode** is ingeschakeld.
- $-$  Dit menu is niet beschikbaar wanneer Picture Mode op Dynamic Contrast staat.
- $-$  Dit menu is niet beschikbaar wanneer PBP Mode is ingeschakeld.
- $-$  Het menu is niet beschikbaar wanneer **Local Dimming** geactiveerd is.
- Off: Schakel de functie Smart ECO Saving+ uit.
- On: Het energieverbruik wordt aangepast om automatisch energie te sparen. (Hoeveel het energieverbruik afneemt, hangt af van de helderheid van het scherm.)

### Off Timer Plus

#### Off Timer configureren

Off Timer: Schakel de Off Timer-modus in.

#### Turn Off After: Hiermee kunt u de tijdklok instellen op een periode van 1 tot 23 uur. Het product gaat na het opgegeven aantal uren vanzelf uit.

 $-$  Deze optie kan alleen worden gebruikt als **Off Timer** is ingesteld op **On**.

 $^-$  Voor producten in sommige regio's is **Off Timer** zo ingesteld dat de timer vier uur na inschakeling van het product wordt geactiveerd. Dit gedrag is in overeenstemming met de energievoorschriften. Als u niet wilt dat de timer wordt geactiveerd, ga dan naar  $\textcircled{\tiny{m}}$  → System → Off Timer Plus en schakel Off Timer naar Off.

#### Eco Timer configureren

Eco Timer: Schakel de Eco Timer-modus in.

Eco Off After: Eco Timer kan worden ingesteld op een waarde tussen 10 en 180 minuten. Wanneer het product zich in de energiebesparingsmodus bevindt, gaat het na de opgegeven tijd vanzelf uit.

 $-$  Deze optie kan alleen worden gebruikt als **Eco Timer** is ingesteld op **On**.

### <span id="page-41-0"></span>PC/AV Mode

Stel PC/AV Mode in op AV. Het beeld wordt groter weergegeven.

Deze optie is met name handig wanneer u een film kijkt.

- Gebruik de instelling "PC" bij aansluiting op een pc.
- Gebruik de instelling "AV" bij aansluiting op een AV-apparaat.
- ― Alleen meegeleverd bij de breedbeeldmodellen zoals 16:9, 16:10, 21:9 of 32:9.
- ― Als de monitor zich in de modus HDMI, DisplayPort1, DisplayPort2 bevindt en u op het scherm de melding Check the cable connection and the settings of the source device. ziet of de energiebesparende modus wordt geactiveerd, drukt u op de JOG-knop om het functietoetsscherm weer te geven en selecteert u vervolgens het pictogram **.** U kunt PC of AV selecteren.

 $-$  Dit menu is niet beschikbaar wanneer **PBP** is ingeschakeld.

### USB Super Charging

Laad de batterij van een aangesloten bronapparaat snel op via de  $S-4/2$ -poort op het product.

- Off: de functie USB Super Charging uitschakelen.
- On: Hiermee schakelt u de functie in om snel een bronapparaat op te laden dat is aangesloten op de ss-e\*2-poort.
- -<br>- Superladen is mogelijk via de SS-<キン2-poort. De oplaadsnelheid kan verschillen, afhankelijk van het aangesloten apparaat.
- ― De batterij snel opladen wordt mogelijk niet ondersteund en/of het opladen duurt mogelijk langer bij bepaalde mobiele apparaten.
- Wanneer superladen is uitgeschakeld voor de  $S^2/2$ -poort, gebruik dan deze poort voor normaal snel opladen en gegevensoverdracht.
- <sup>—</sup> Als een apparaat met USB 2.0 of lager is aangesloten op de SS- $3/2$ -poort en superladen is ingeschakeld, dan is gegevensoverdracht onmogelijk, tenzij als een apparaat met USB 3.0 is aangesloten. ※ Deze poorten zijn mogelijk niet compatibel met nieuwe USB-apparaten die in de toekomst kunnen worden uitgebracht.
- $^-$  Als een apparaat zoals een muis, toetsenbord of geheugenopslagapparaat is aangesloten op de SS-23-2-poort en het een apparaat met USB 2.0 of lager is, schakel superladen dan uit.
- $^-$  Als snelladen is ingeschakeld wanneer u het menu voor de instellingen van het schermmenu gebruikt, dan worden alle apparaten die zijn aangesloten op USB-poorten 1 tot en met 2 opnieuw herkend. Dit zorgt voor optimaal laden.

※ Sluit voordat u superladen inschakelt alle bestanden op opslagapparaten die op USB-poorten zijn aangesloten.

### <span id="page-42-0"></span>DisplayPort Ver.

#### Selecteer uw DisplayPort-versie.

- ― Onjuiste instellingen kunnen een leeg scherm veroorzaken. Controleer de specificaties van het apparaat als dit gebeurt.
- ― Als de monitor (wanneer ingesteld op HDMI, DisplayPort1 of DisplayPort2) in de energiebesparende modus is of het bericht Check the cable connection and the settings of the source device. weergeeft of de energiebesparende modus wordt ingeschakeld, druk dan op de JOG-knop om het functietoetsscherm weer te geven en selecteer vervolgens de knop om het On Screen Display (OSD) weer te geven. U kunt 1.1, 1.2 of 1.4 selecteren.
- ― Als DisplayPort Ver. wordt ingesteld op 1.1, is de bandbreedte van het DisplayPort 1.1-protocol beperkt en kan de werkelijke maximale vernieuwingssnelheid van de videokaarten niet het niveau 120 Hz bereiken.
- $-$  Als u 1.4 selecteert, kan de monitor max. 5120 x 1440 @ 120 Hz ondersteunen.

 $-$  Als u 5120 x 1440 gebruikt in de bron DisplayPort, kunt u 1.2 niet selecteren.

### HDMI Mode

#### Selecteer de HDMI-modus die u wilt gebruiken.

- ― Het te ondersteunen apparaat en de resolutie kunnen per versie variëren.
- ― Wanneer de versie wordt gewijzigd, kan het scherm knipperen.
- ― Sommige hoge resoluties worden mogelijk niet ondersteund wegens de beperking van de bandbreedte in het HDMI 1.4-protocol wanneer HDMI Mode is ingesteld op 1.4 of 2.0.
- ― Als de instelling onjuist is, verschijnt mogelijk een leeg scherm. In dit geval controleert u de specificaties van het apparaat.
- $-$  Stel HDMI Mode in op 1.4 of 2.0 als u geen geluid hoort van de aangesloten dvd-speler.
- $-$  Dit menu is niet beschikbaar wanneer **PBP** is ingeschakeld.

### Source Detection

Selecteer Auto of Manual als de manier om het invoersignaal te herkennen.

### Key Repeat Time

Hiermee regelt u de responssnelheid van een knop wanneer de knop wordt ingedrukt. U kunt kiezen uit Acceleration, 1 sec en 2 sec. Als No Repeat is geselecteerd, reageert de knop slechts eenmaal.

### <span id="page-43-0"></span>Power LED On

Configureer de instellingen om de aan/uit-LED aan de onderzijde van het product in of uit te schakelen.

- Working: De aan/uit-LED staat aan wanneer het product is ingeschakeld.
- Stand-by: De aan/uit-LED staat aan wanneer het product is uitgeschakeld.

### VRR Control

Deze extra functie zorgt er door de optimalisatie van de videosignaalverwerking voor dat het scherm minder flikkert.

Gebruik tijdens het spelen van een spel of inhoud waardoor het scherm flikkert de functie VRR Control en stel ze in op On.

### Reset All

Hiermee zet u alle instellingen van het product terug op de fabrieksinstellingen.

― Game Setting 1, Game Setting 2 en Game Setting 3 bewaard onder Save Settings worden niet gewijzigd.

### <span id="page-43-1"></span>Information

Hiermee geeft u de actuele bron, frequentie en resolutie weer.

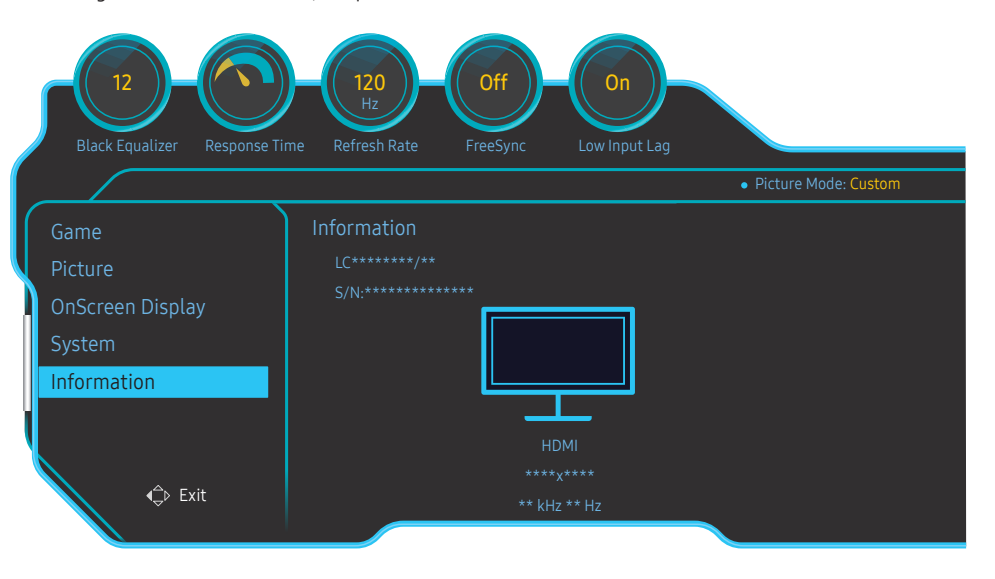

― De weergegeven afbeelding kan verschillen van het model.

#### HDR

Creëer automatisch een optimaal HDR-effect op basis van de videobron.

Als een HDR-signaal werd verwerkt door enkele apparaten (grafische kaart/speler enz.), voert het signaal geen HDR-metagegevens uit en wordt het dus niet als HDR-signaal herkend. In dit geval moet Local Dimming automatisch worden ingeschakeld voor optimale HDR-effecten.

HDR-technologie (High Dynamic Range, hoog dynamisch bereik) implementeert videobeelden die sterk lijken op de beelden die het menselijk oog ziet, door het contrast van de bron nauwkeurig af te stellen.

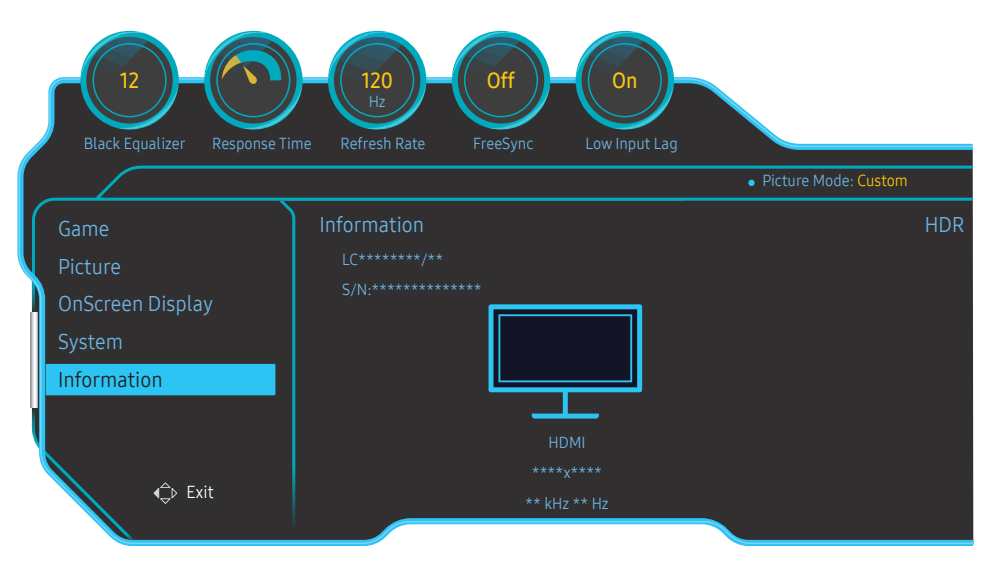

-<br>De weergegeven afbeelding kan verschillen van het model.

#### Vereiste voor het gebruik van HDR:

- 1 Het HDR-effect kan worden ingeschakeld door de combinatie van een HDR ondersteunende grafische kaart, een HDR ondersteunend spel en aansluiting op de HDMI/DP-poort van dit product.
- $^-$  Raadpleeg de websites van de fabrikanten om te weten of de grafische kaart en het spel HDR ondersteunen. Soms moeten de nieuwste versie van de driver van de grafische kaart of spelupdates worden geïnstalleerd om het HDR-effect in te schakelen.
- 2 Wanneer een Blu-Ray dvd-speler die HDMI 2.0a ondersteunt een UHD Blu-Ray-schijf met het UHDA (of HDR) logo weergeeft, kan het HDR-effect worden ingeschakeld.
- 3 Wanneer de Xbox One S een Microsoft Xbox HDR-spel of een UHD Blu-Ray-schijf met het UHDA (of HDR) logo weergeeft, kan het HDR-effect worden ingeschakeld.
- 4 Wanneer PS4/PS4 Pro een Sony PS HDR-spel weergeeft, kan het HDR-effect worden ingeschakeld.
- 5 Soms kan uw desktop minder helder dan normaal lijken wanneer u met Windows 10 werkt. Dat komt omdat Windows automatisch de Windows HD Color(HDR)-modus inschakelt. U kunt de Windows HD Color-instelling in Windows aanpassen om ze geschikter te maken, of deze functie sluiten als u SDRinhoud gebruikt.

― Meer informatie over de spellen van Xbox One S/PS4 (Pro) die HDR ondersteunen, vindt u op de officiële websites van Xbox/PS4.

\* Wanneer de HDR automatisch wordt ingeschakeld, worden sommige functies zoals Color/Eye Saver Mode automatisch uitgeschakeld.

\* Als u het HDR-effect voor de HDMI-poort wilt schakelen, moet u HDMI Mode instellen op 2.0 in het OSDmenu.

\* Als u het HDR-effect voor de DP-poort wilt schakelen, moet u DisplayPort Ver. instellen op 1.4 op het OSD-menu en uitvoer in 10-bits kleur in de instellingen van de grafische kaart inschakelen.

\* Deze functie is niet beschikbaar wanneer PBP actief is.

# <span id="page-45-0"></span>De software installeren Hoofdstuk 08

### Easy Setting Box

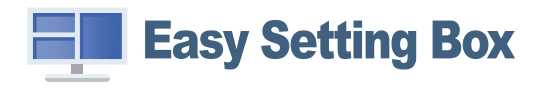

Met Easy Setting Box kunnen gebruikers het beeldscherm opdelen in meerdere delen.

U kunt de meest recente versie van Easy Setting Box downloaden van de website van Samsung op http:// www.samsung.com.

― De software werkt misschien niet goed als u de computer na installatie niet opnieuw opstart.

― Het pictogram Easy Setting Box verschijnt misschien niet, afhankelijk van het computersysteem en de productspecificaties.

― Als het snelkoppelingspictogram niet verschijnt, drukt u op de toets F5.

#### Beperkingen en problemen bij de installatie

De installatie van Easy Setting Box kan beïnvloed worden door de grafische kaart, het moederbord en de netwerkomgeving.

### Systeemeisen

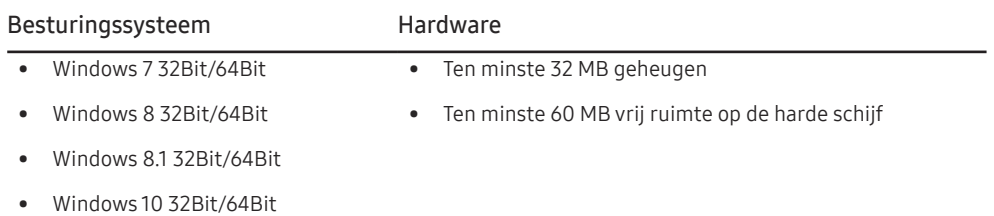

# <span id="page-46-0"></span>Problemen oplossen Hoofdstuk 09

### Voordat u contact opneemt met een Samsungservicecentrum

― Voordat u met de klantenservice van Samsung belt, kunt u het product als volgt testen. Als het probleem zich blijft voordoen, kunt u contact opnemen met de dichtstbijzijnde klantenservice van Samsung.

#### Het product testen

Controleer of uw product normaal werkt door gebruik te maken van de testfuncties van het product.

Als het scherm uit is en het aan-uitlampje knippert, ook al is het product correct aangesloten op de computer, voer dan een zelfdiagnose uit.

- 1 Schakel zowel de computer als het product uit.
- 2 Trek de kabel uit het product.
- 3 Product inschakelen.
- 4 Als het bericht Check the cable connection and the settings of the source device. wordt weergegeven, werkt het product correct.
- ― Als er geen beeld wordt weergegeven, controleert u het computersysteem, de videocontroller en de kabel.

#### De resolutie en frequentie controleren

Bij een modus die de ondersteunde resolutie overtreft (zie [Tabel standaardsignaalmodi\)](#page-50-1) wordt kort het bericht Not Optimum Mode weergegeven.

### Controleer het volgende.

#### Let op

#### Als het product een knallend (krakend) geluid maakt.

Het geluid kan worden veroorzaakt door krimpen of uitzetten als gevolg van temperatuursveranderingen van externe componenten of het interne circuit van het product. Dit is GEEN defect en heeft geen invloed op de levensduur van het product.

#### Installatieprobleem (PC-modus)

#### Het scherm wordt constant in- en uitgeschakeld.

Controleer of de kabel goed is aangesloten tussen het product en de computer en of alle connectors goed vastzitten.

Wanneer er een HDMI- of HDMI-DVI-kabel is aangesloten op het product en de PC, wordt er aan alle vier de kanten van het scherm een lege ruimte weergegeven.

De lege ruimte op het scherm wordt niet veroorzaakt door het product.

De lege ruimte op het scherm wordt veroorzaakt door de pc of grafische kaart. U kunt dit probleem oplossen door de schermgrootte aan te passen in de HDMI- of DVI-instellingen voor de grafische kaart.

Als het instellingenmenu van de grafische kaart geen optie bevat waarmee de schermgrootte kan worden aangepast, werkt u het stuurprogramma van de grafische kaart bij naar de nieuwste versie. (Neem contact op met de fabrikant van de grafische kaart of de computer voor meer informatie over het aanpassen van de scherminstellingen.)

 $^-$  De weergegeven resolutie kan variëren, afhankelijk van de systeeminstellingen van de computer en de kabels.

#### Probleem met het scherm

Het aan/uit-lampje brandt niet. Het scherm wordt niet ingeschakeld.

Controleer of het netsnoer goed is aangesloten op het product.

Het bericht Check the cable connection and the settings of the source device. wordt weergegeven.

Controleer of de kabel goed is aangesloten op het product.

Controleer of het apparaat dat op het product is aangesloten, is ingeschakeld.

#### Not Optimum Mode wordt weergegeven.

Dit bericht wordt weergegeven als het signaal dat de grafische kaart uitstuurt, de maximale resolutie of frequentie van het product overschrijdt.

Wijzig de maximale resolutie en frequentie. Gebruik waarden die voldoen aan de productspecificaties. Zie de tabel met standaardsignaalmodi (pag. [51\)](#page-50-1).

De beelden op het scherm worden vervormd weergegeven.

Controleer de kabelaansluiting met het product.

#### Het scherm is niet helder. Het scherm is vaag.

Verwijder alle accessoires (videoverlengkabels, enzovoort) en probeer het opnieuw.

Stel de resolutie en de frequentie in op het aanbevolen niveau.

Het scherm is onstabiel en vertoont trillingen. Er blijven schaduwen of echobeelden achter op het scherm.

Controleer of de resolutie en de frequentie van de computer zijn ingesteld binnen een bereik voor de resolutie en frequentie dat compatibel is met het product. Wijzig vervolgens, indien nodig, de instellingen volgens de tabel Standaardsignaalmodi (pag. [51](#page-50-1)) in deze handleiding en het menu Information op het product.

Het scherm is te helder. Het scherm is te donker.

Pas de instellingen voor Brightness en Contrast aan.

De schermkleur is inconsistent.

Wijzig de instellingen bij Color.

De kleuren op het scherm hebben een schaduw en worden vervormd.

Wijzig de instellingen bij Color.

Het wit lijkt niet echt wit.

Wijzig de instellingen bij Color.

Er wordt geen beeld op het scherm weergegeven en het aan/uit-lampje knippert elke 0,5 tot 1 seconde. Het product bevindt zich in de energiebesparingsmodus.

Druk op een toets op het toetsenbord of beweeg de muis om terug te keren naar het vorige scherm.

#### Tekst is vaag.

Bij gebruik van Windows (bijvoorbeeld Windows 7, Windows 8, Windows 8.1 of Windows 10): Ga naar Configuratiescherm → Lettertypen → ClearType-tekst aanpassen en wijzig ClearType inschakelen.

Videoweergave is schokkerig.

Weergave van grote videobestanden met een hoge definitie kan schokkerig zijn. De reden kan zijn dat de videospeler niet is geoptimaliseerd voor de gebruikte computer.

Probeer het bestand op een andere videospeler af te spelen.

#### Problemen met het geluid

#### Er wordt geen geluid weergegeven.

Controleer of de audiokabel goed is aangesloten of pas het volume aan.

Controleer het geluidsvolume.

#### Het volumeniveau is te laag.

Pas het volume aan.

Als het volumeniveau nog steeds erg laag is nadat u het hebt vergoogd naar het maximale niveau, past u het volume voor de grafische kaart of het programma op de computer aan.

#### Wel beeld, geen geluid.

Als het bronapparaat is aangesloten met een HDMI-DVI-kabel, is geen geluid te horen.

Sluit het apparaat aan met een HDMI-kabel of een DP-kabel.

#### Problemen met een bronapparaat

#### Er wordt een piepend geluid weergegeven wanneer mijn computer wordt opgestart.

Als u een piepgeluid hoort als de pc wordt aangezet, moet u de pc laten nakijken.

### <span id="page-48-0"></span>V & A

 $^-$  Raadpleeg de gebruikershandleiding van uw computer of grafische kaart voor meer informatie over instellingen.

#### Hoe kan ik de frequentie wijzigen?

U kunt de frequentie instellen via uw grafische kaart.

- Windows 7: Ga naar Configuratiescherm → Vormgeving en persoonlijke instellingen → Beeldscherm → Schermresolutie → Geavanceerde instellingen → Beeldscherm en pas Vernieuwingsfrequentie aan onder Beeldscherminstellingen.
- Windows 8 (Windows 8.1): Ga naar Instellingen → Configuratiescherm → Vormgeving en persoonlijke instellingen → Beeldscherm → Schermresolutie → Geavanceerde instellingen → Beeldscherm en pas Vernieuwingsfrequentie aan onder Beeldscherminstellingen.
- Windows 10 (vroege versie): Ga naar Instellingen → Systeem → Beeldscherm → Geavanceerde beeldscherminstellingen → Eigenschappen van beeldschermadapter → Beeldscherm en pas onder Beeldscherminstellingen de Vernieuwingsfrequentie aan.
- Windows 10 (versie 1703 en later): Ga naar Instellingen → Systeem → Beeldscherm → Eigenschappen van beeldschermadapter → Monitor en pas onder Vernieuwingsfrequentie de Beeldscherminstellingen.

#### Hoe kan ik de resolutie wijzigen?

- Windows 7: Ga naar Configuratiescherm → Vormgeving en persoonlijke instellingen → Beeldscherm → Resolutie aanpassen en pas de resolutie aan.
- Windows 8 (Windows 8.1): Ga naar Instellingen → Configuratiescherm → Vormgeving en persoonlijke instellingen → Beeldscherm → Resolutie aanpassen en pas de resolutie aan.
- Windows 10 (vroege versie): Ga naar Instellingen → Systeem → Beeldscherm → Geavanceerde beeldscherminstelllingen en pas de resolutie aan.
- Windows 10 (versie 1703 en later): Ga naar Instellingen → Systeem → Beeldscherm en pas de resolutie aan.

#### Hoe stel ik de energiebesparingsmodus in?

- Windows 7: u kunt de energiebesparingsmodus inschakelen via Configuratiepaneel → Vormgeving en persoonlijke instellingen → Aan persoonlijke voorkeur aanpassen → Instellingen voor schermbeveiliging → Energiebeheer of via BIOS SETUP op de computer.
- Windows 8 (Windows 8.1): u kunt de energiebesparingsmodus inschakelen via Instellingen → Configuratiescherm → Vormgeving en persoonlijke instellingen → Persoonlijke instellingen → Instellingen voor schermbeveiliging → Energiebeheer of via BIOS SETUP op de computer.
- Windows 10 (vroege versie): U kunt de energiebesparingsmodus inschakelen via Instellingen → Persoonlijke instellingen → Vergrendelingsscherm → Instellingen voor time-out van beeldscherm → Stroomverbruik & slaapstand of via BIOS SETUP op de computer
- Windows 10 (versie 1703 en later): Ga naar Instellingen → Energiebeheer & slaapstand en voer de installatie uit.

# <span id="page-49-0"></span>Specificaties Hoofdstuk 10

### Algemeen

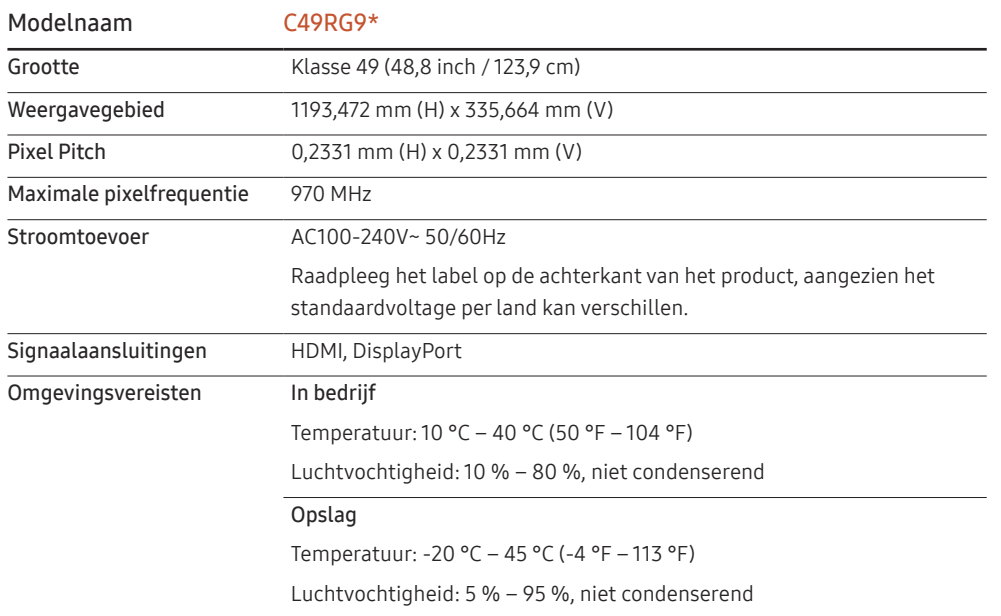

• Plug-and-Play

Deze monitor kan worden geïnstalleerd op en gebruikt voor elk Plug and Play-systeem. De binaire gegevensuitwisseling tussen de monitor en het computersysteem optimaliseert de monitorinstellingen. De monitor wordt automatisch geïnstalleerd. U kunt de installatie-instellingen echter naar wens wijzigen.

• Schermpunten (pixels)

Vanwege de aard van het productieproces voor dit product, wordt ongeveer 1 op de miljoen pixels (1ppm) op het LCD-scherm donkerder of lichter weergegeven. Dit is niet van invloed op de prestaties van het product.

- De bovenstaande specificaties kunnen zonder voorafgaande kennisgeving worden gewijzigd ter verbetering van de kwaliteit.
- Dit apparaat is een digitaal apparaat van klasse B.
- Raadpleeg de website van Samsung voor de gedetailleerde specificaties van het apparaat.
- Voor EPREL-registratie van het model,

(1) ga naar https://eprel.ec.europa.eu

(2) Op het energielabel van het product vindt u de identificatie van het model, typ dit in het zoekvak

(3) Informatie over het energielabel van het model wordt getoond

\* U kunt direct naar de productinformatie gaan via https://eprel.ec.europa.eu/qr/##### (registratienummer)

Het registratienummer is te vinden op het classificatielabel op uw product.

### <span id="page-50-1"></span><span id="page-50-0"></span>Tabel standaardsignaalmodi

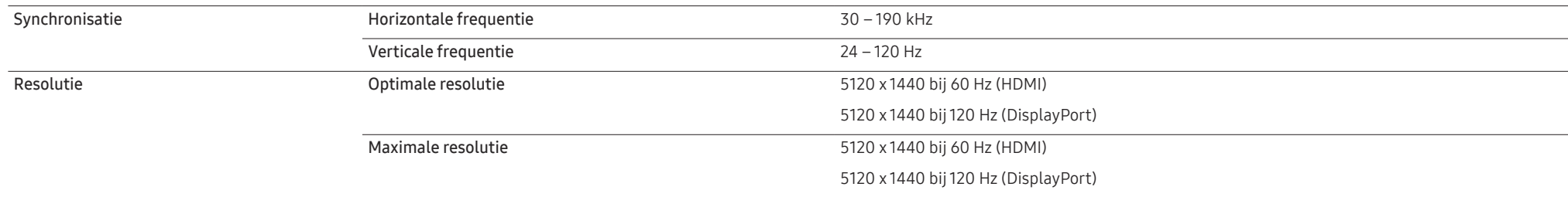

Als uw computer een signaal uitstuurt dat voldoet aan de volgende standaardsignaalmodi, wordt het scherm automatisch bijgeregeld. Als het signaal dat via de computer wordt verzonden, niet tot de standaard signaalmodi behoort, wordt er mogelijk een leeg scherm weergegeven terwijl het aan/uit-lampje brandt. Wijzig in dat geval de instellingen overeenkomstig de volgende tabel door de gebruikershandleiding bij de grafische kaart te raadplegen.

#### HDMI

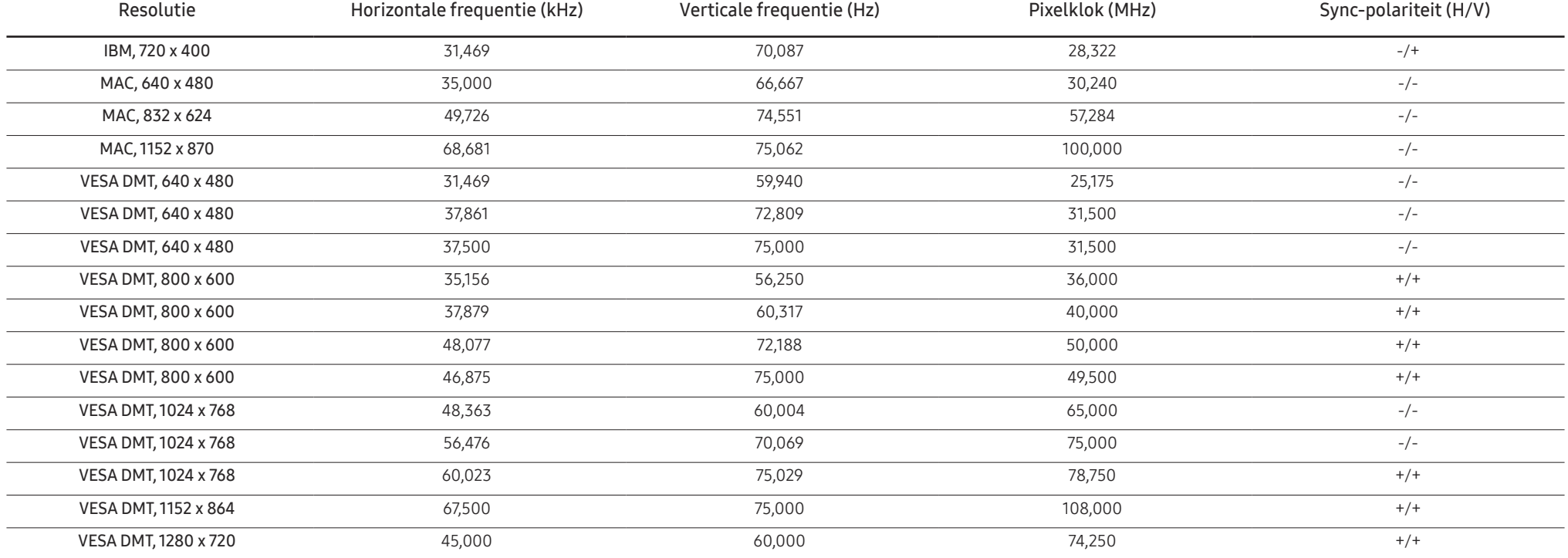

HDMI

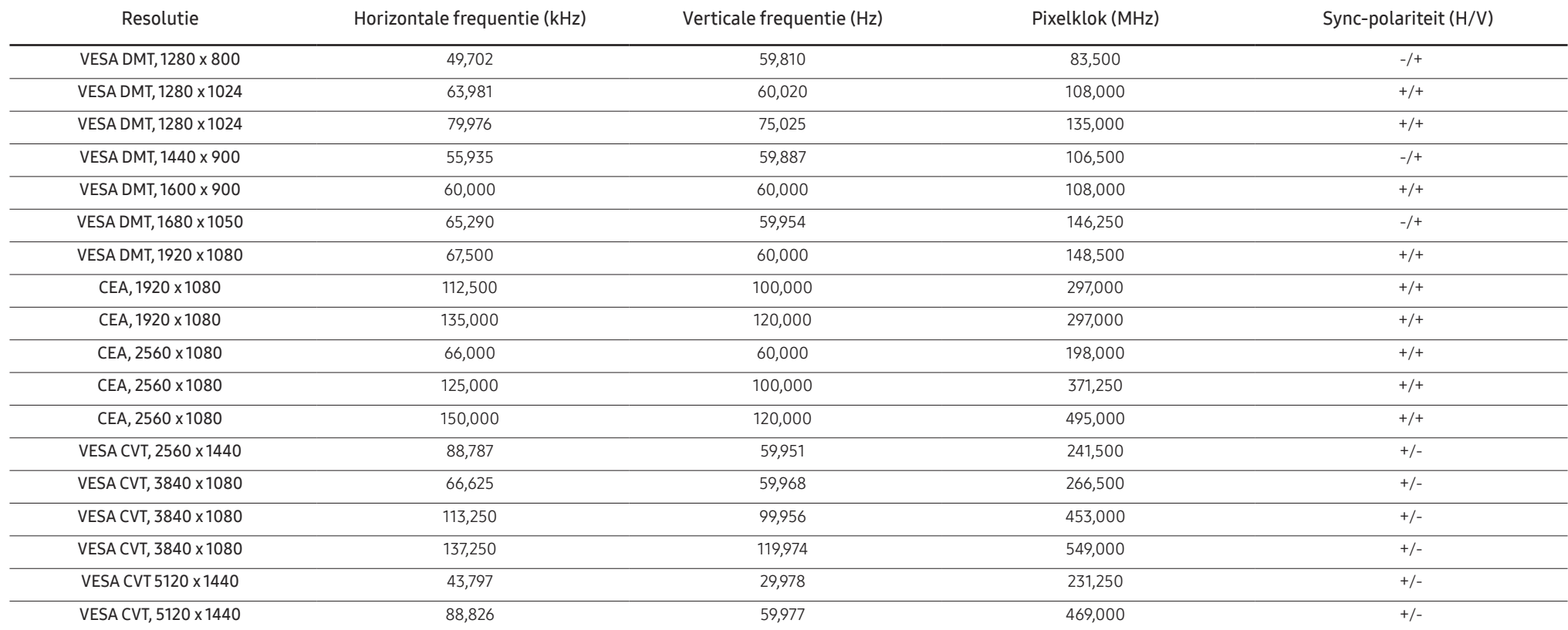

DisplayPort1/DisplayPort2

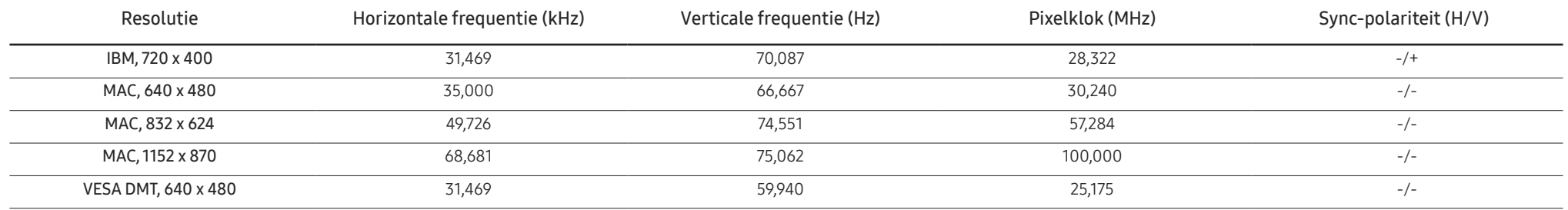

#### DisplayPort1/DisplayPort2

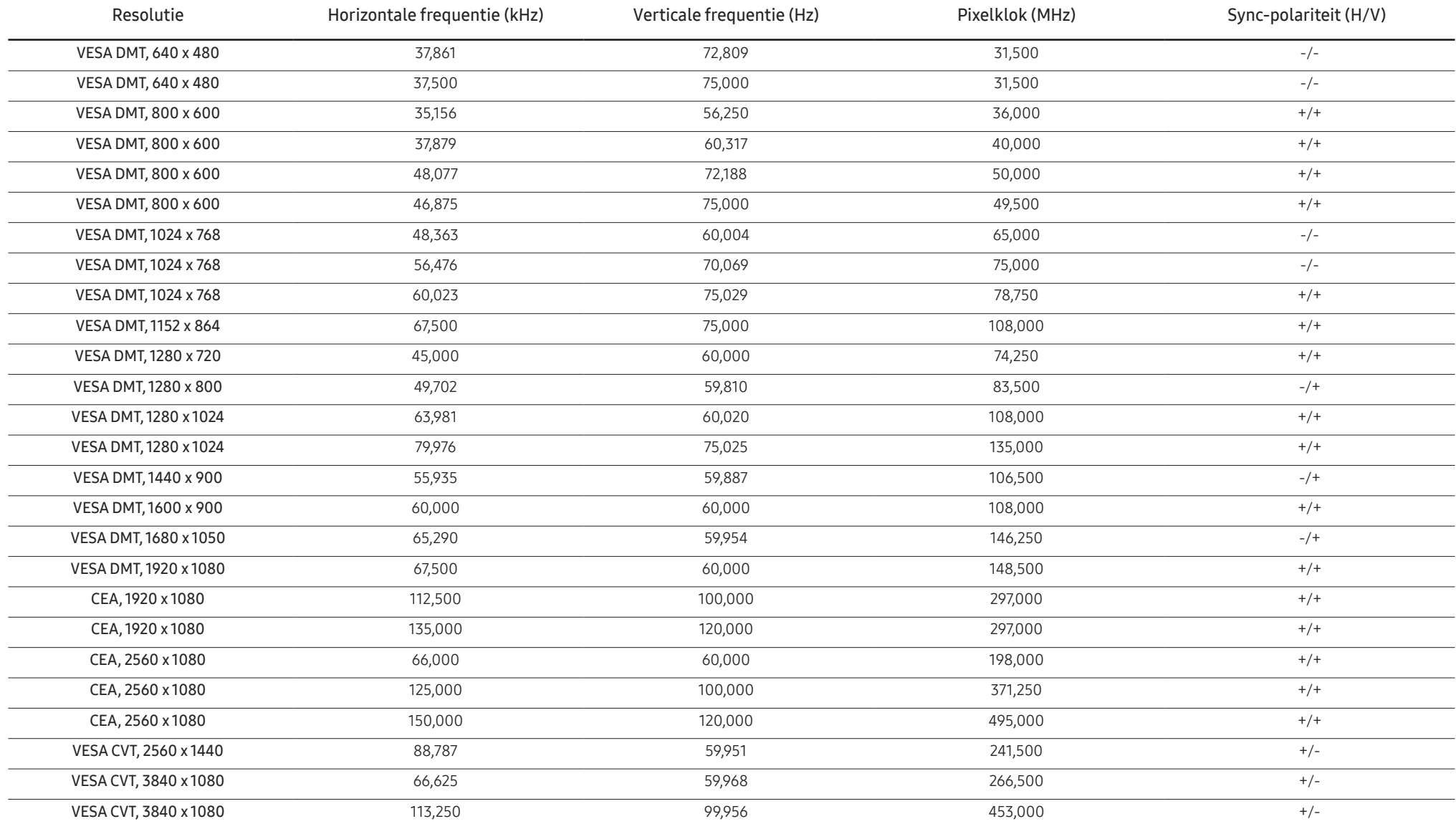

#### DisplayPort1/DisplayPort2

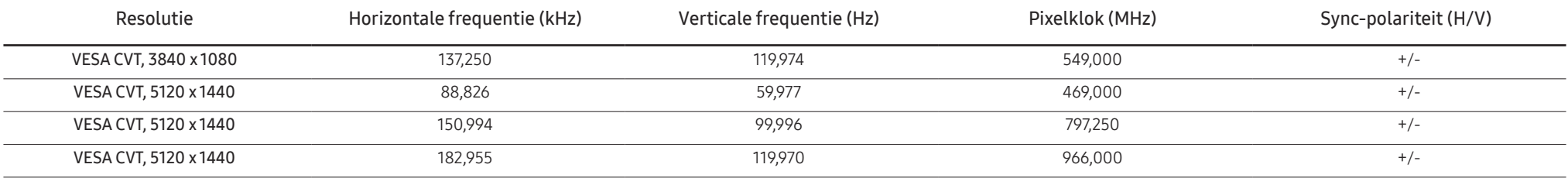

― Horizontale frequentie

De tijd die nodig is om één lijn van links naar rechts op het scherm te scannen, wordt de horizontale cyclus genoemd. Het omgekeerde van deze horizontale cyclus is de horizontale frequentie. De horizontale frequentie wordt gemeten in kHz.

#### ― Verticale frequentie

Doordat hetzelfde beeld tientallen keren per seconde opnieuw wordt weergegeven, kan de mens het beeld zien. De snelheid waarmee dit opnieuw weergeven gebeurt, wordt de verticale frequentie of vernieuwingsfrequentie genoemd. Deze frequentie wordt aangegeven in Hz (hertz).

― Vanwege de eigenschappen van het scherm kan dit product voor elk schermformaat slechts worden ingesteld op één resolutie voor een optimale beeldkwaliteit. Wanneer er een andere resolutie dan de opgegeven resolutie wordt ingesteld, kan dit ten koste gaan van de beeldkwaliteit. Om dit te voorkomen, kunt u het beste de opgegeven optimale resolutie voor uw product selecteren.

# <span id="page-54-0"></span>Bijlage Hoofdstuk 11

### Dienstverlening tegen betaling (door klanten)

― Wanneer u om service vraagt, kunnen wij in de volgende gevallen ondanks de garantie kosten in rekening brengen voor een bezoek van een monteur.

#### Geen productdefect

Reiniging van het product, afstelling, uitleg, herinstallatie enzovoort.

- Als een monteur aanwijzingen geeft voor het gebruik van het product of gewoon enkele opties aanpast zonder het product te demonteren.
- Als een defect het gevolg is van externe omgevingsfactoren (internet, antenne, signaal van kabel enzovoort).
- Als een product opnieuw wordt geïnstalleerd of als er extra apparaten worden aangesloten na de eerste installatie van het aangeschafte product.
- Als een product opnieuw wordt geïnstalleerd op een andere locatie of na een verhuizing.
- Als de klant om aanwijzingen voor het gebruik vraagt vanwege een product van een ander bedrijf.
- Als de klant om aanwijzingen voor het gebruik van het netwerk of een programma van een ander bedrijf vraagt.
- Als de klant vraagt om de software voor het product te installeren en te configureren.
- Als een monteur de binnenzijde van het product moet ontdoen van stof of vreemde stoffen.
- Als de klant om een extra installatie vraagt na aanschaf van het product bij een postorderbedrijf of online.

#### Productschade als gevolg van een fout van de klant

Productschade als gevolg van een verkeerde handeling of verkeerde reparatie door de klant.

Als het product schade heeft opgelopen als gevolg van:

- impact van buitenaf of laten vallen;
- het gebruik van verbruiksartikelen of apart verkochte producten die niet voldoen aan de eisen van Samsung;
- reparatie door een persoon die geen monteur is van een erkend servicebedrijf of partner van Samsung Electronics Co., Ltd.
- wijziging van het model of reparatie van het product door de klant;
- gebruik van het product op een verkeerde spanning of via niet-goedgekeurde elektrische aansluitingen;
- het niet volgen van de voorzorgsmaatregelen uit de gebruikershandleiding.

#### **Overig**

- Als het product defect raakt als gevolg van een natuurramp. (onweer, brand, aardbeving, overstroming enzovoort)
- Als verbruiksartikelen op zijn. (batterij, toner, verlichting, kop, trilmechanisme, lamp, filter, lint enzovoort)
- $-$  Als de klant om service vraagt terwijl het product niet defect is, kunnen servicekosten in rekening worden gebracht. Lees daarom eerst de gebruikershandleiding.

### <span id="page-55-0"></span>**WEEE**

#### Correcte verwijdering van dit product (elektrische & elektronische afvalapparatuur)

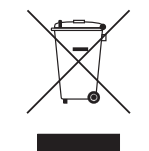

(Van toepassing in landen waar afval gescheiden wordt ingezameld)

Dit merkteken op het product, de accessoires of het informatiemateriaal duidt erop dat het product en zijn elektronische accessoires (bv. lader, headset, USB-kabel) niet met ander huishoudelijk afval verwijderd mogen worden aan het einde van hun gebruiksduur. Om mogelijke schade aan het milieu of de menselijke gezondheid door ongecontroleerde afvalverwijdering te voorkomen, moet u deze artikelen van andere soorten afval scheiden en op een verantwoorde manier recyclen, zodat het duurzame hergebruik van materiaalbronnen wordt bevorderd.

Huishoudelijke gebruikers moeten contact opnemen met de winkel waar ze dit product hebben gekocht of met de gemeente waar ze wonen om te vernemen waar en hoe ze deze artikelen milieuvriendelijk kunnen laten recyclen.

Zakelijke gebruikers moeten contact opnemen met hun leverancier en de algemene voorwaarden van de koopovereenkomst nalezen. Dit product en zijn elektronische accessoires mogen niet met ander bedrijfsafval voor verwijdering worden gemengd.